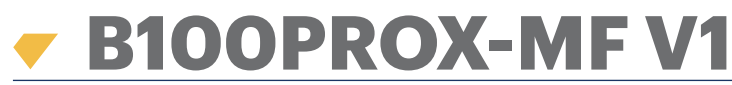

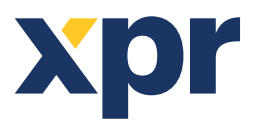

*Fingerabdruckleser mit RFID-Leser*

**DE**

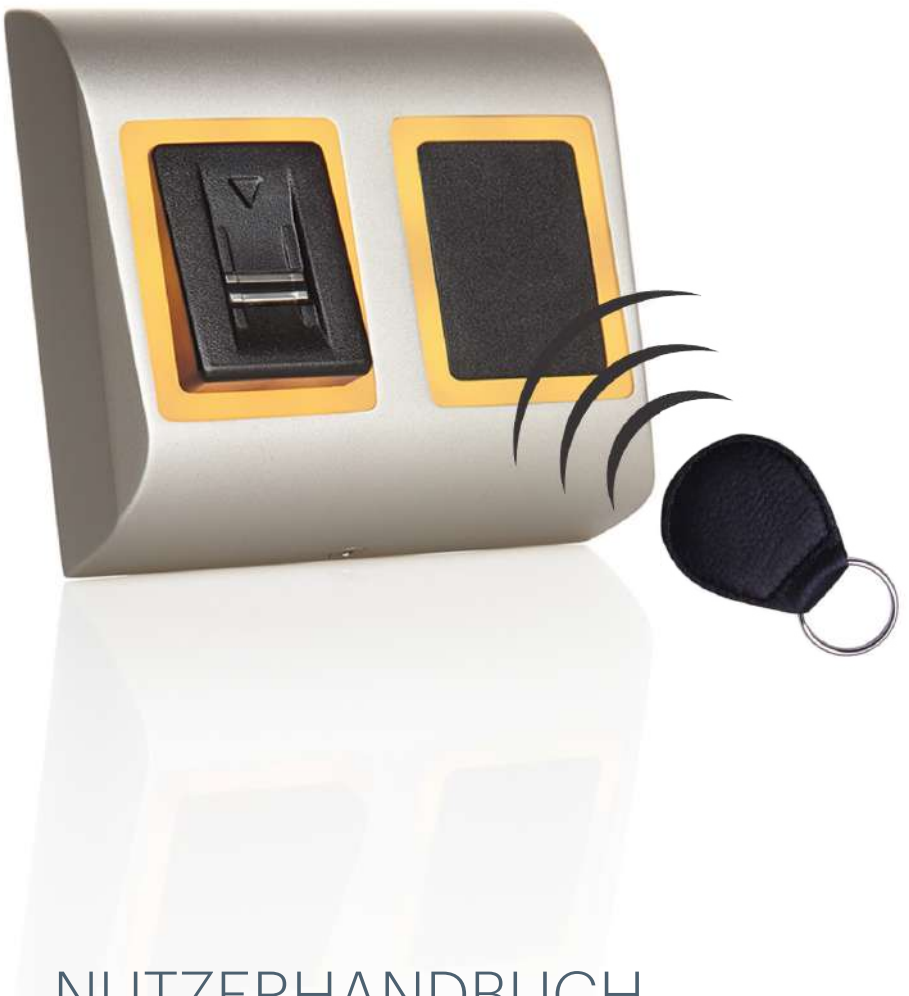

# NUTZERHANDBUCH

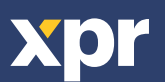

## INHALT

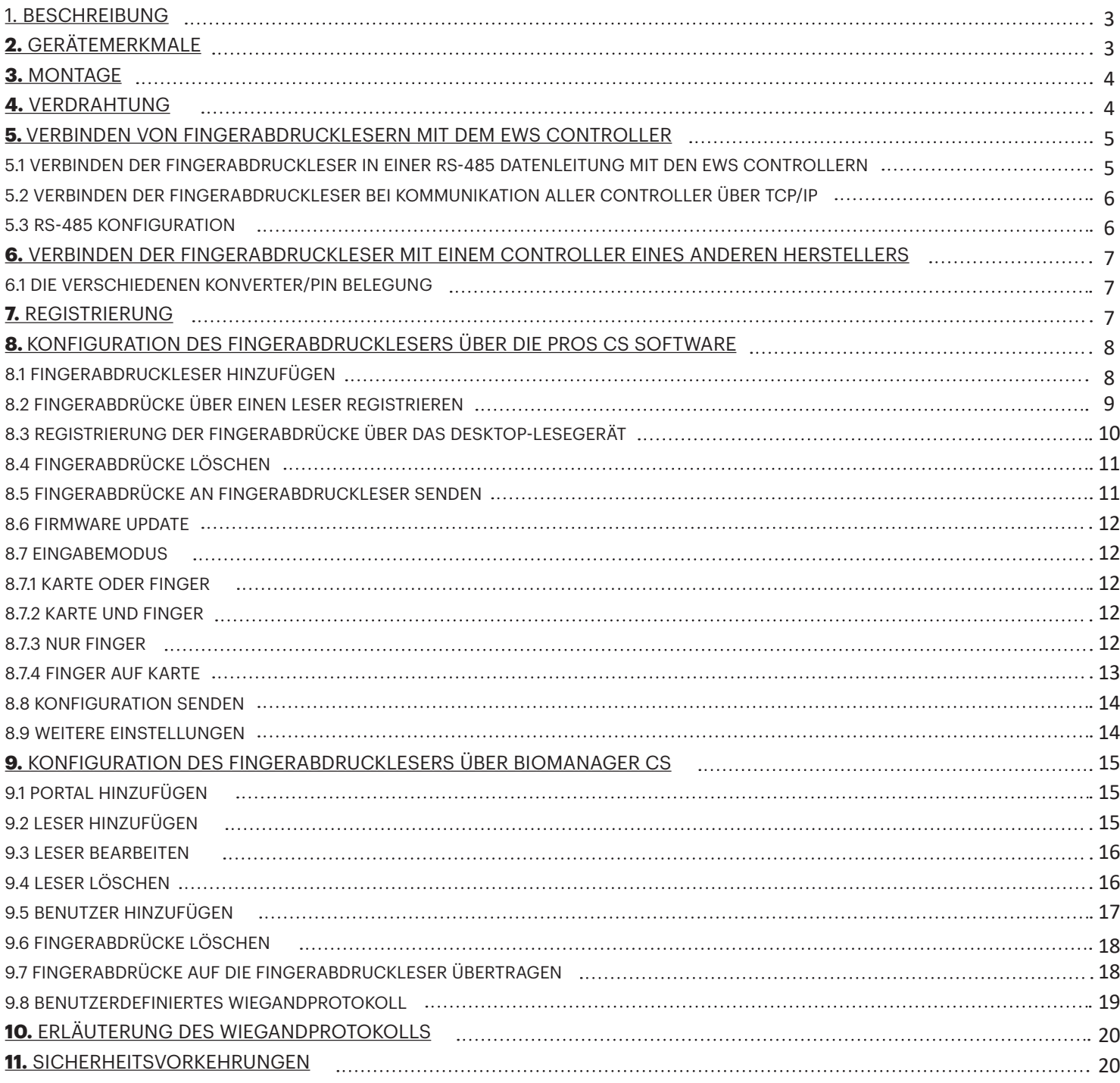

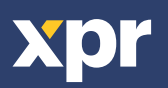

### **1. BESCHREIBUNG**

B100PROX-MF V1 ist ein Wiegand-Fingerabdruckleser mit RFID Mifare-Leser für die Zutrittkontrolle im Außenbereich. Er verfügt über Speicherplatz für bis zu 100 Fingerabdrücke, mit programmierbarem Wiegandausgang (8 bis 128 Bit). Die Konfiguration der Leser und die Registrierung der Fingerabdrücke erfolgt über die PC-Software.

Die Fingerabdruckleser sind über RS-485 verbunden, hierüber erfolgt auch die Übertragung der Fingerabdrücke und die Konfiguration.

Wird ein Controller eines anderen Herstellers verwendet, werden die Fingerabdruckleser und der PC über einen Konverter verbunden (CNV200-RS-485 zu USB oder CNV1000-RS-485 zu TCP/IP). Es wird nur ein Konverter pro System benötigt (ein Konverter für 1, 2, 3...30, 31 Fingerabdruckleser)

Über den Sabotageschutzausgang kann ein Alarm ausgelöst werden, sollte versucht werden das Gerät gewaltsam zu öffnen oder von der Wand zu entfernen.

Der Sensor verfügt über eine dezidierte Abtast-Hardware zur Erkennung von Betrugsversuchen mit falschen Fingern. Diese Daten sind im Bilddatenfluss integriert und werden über den Prozessor verarbeitet. Das System kann bekannte Betrugsversuche wie z.B. gegossene Gummifinger erkennen und abwehren.

Die Schutzschicht auf der Oberfläche des Berührungssensors schützt vor Kratzern und Abrieb bei normalem Kontakt mit Fingerspitzen und versehentlichem Kontakt mit Fingernägeln.

### **2. GERÄTEMERKMALE**

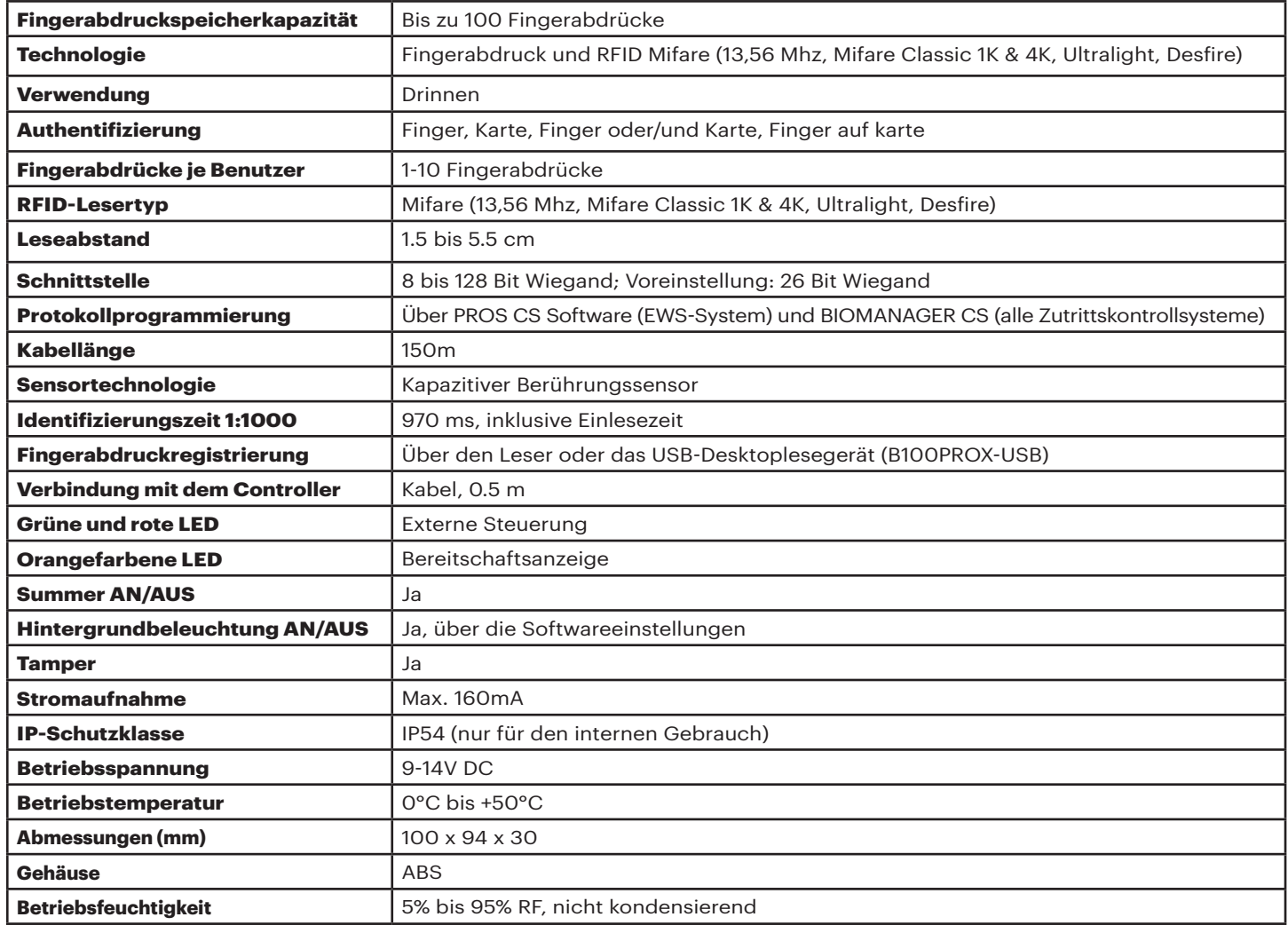

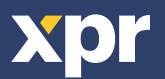

### **3. MONTAGE**

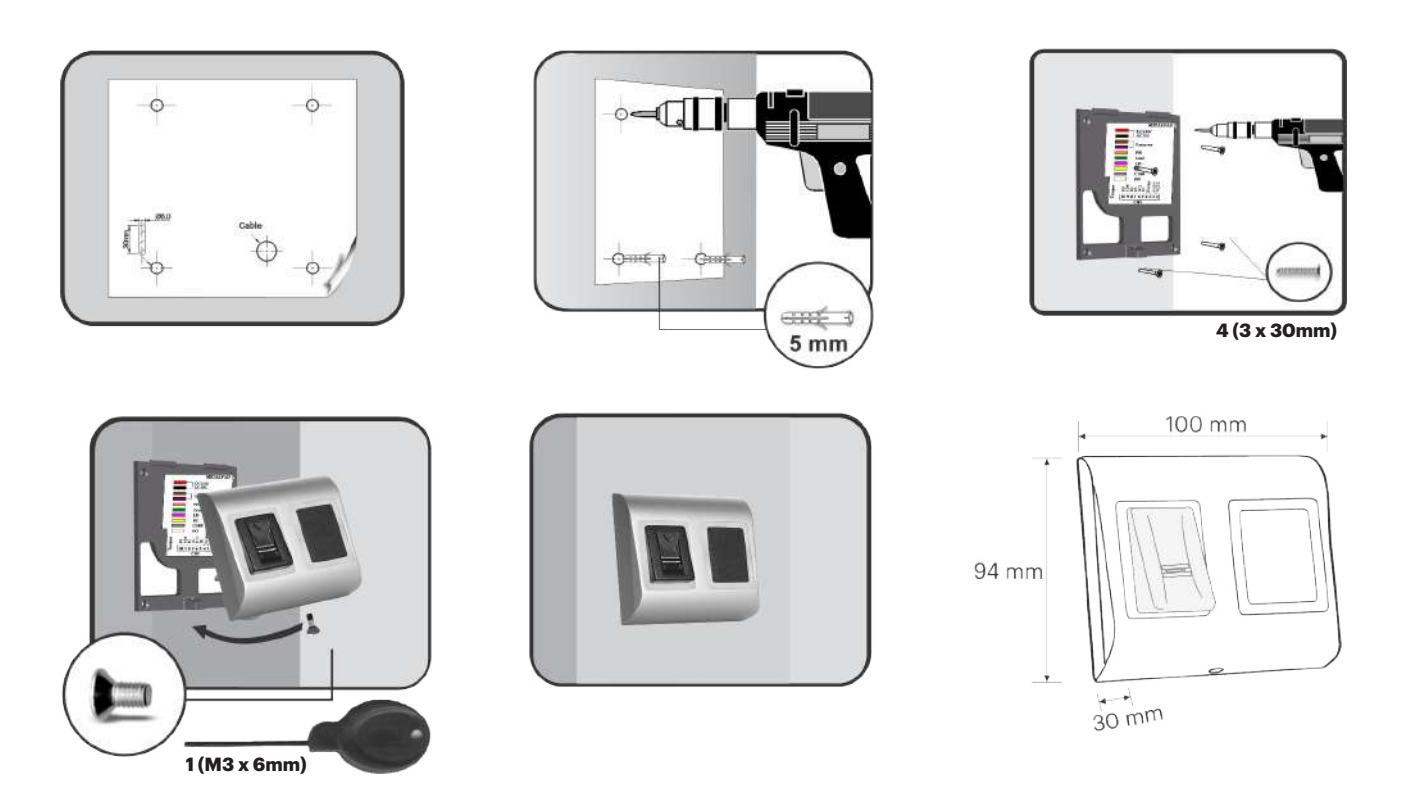

Die Betriebstemperatur des Gerätes liegt bei 0°C - + 50°C. XPR kann die Funktionalität des Gerätes nicht gewährleisten, wenn diese Maßnahmen und Ratschläge mißachtet werden.

### **4. VERDRAHTUNG**

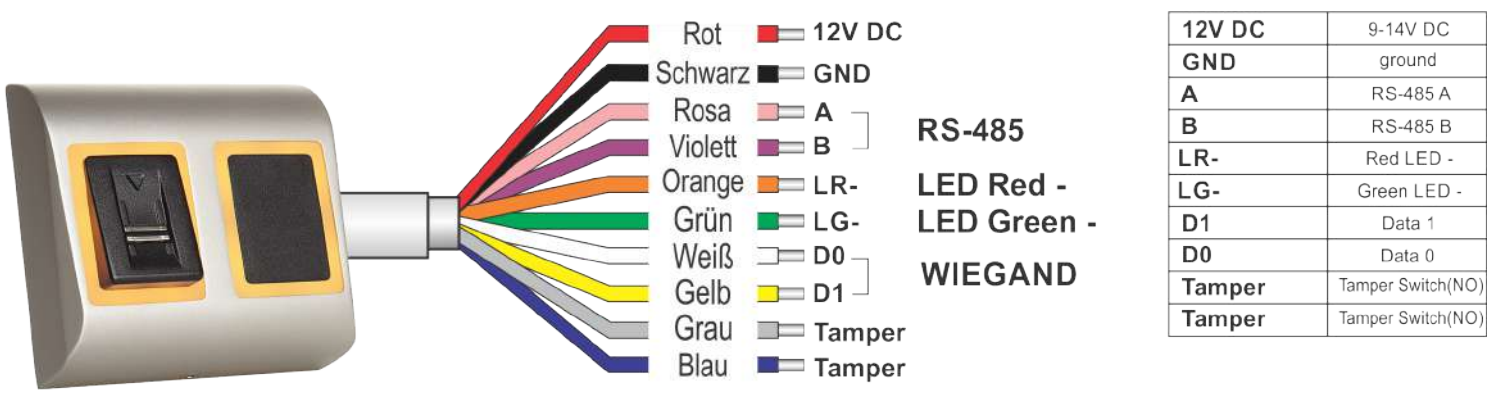

Dreifarbige Status LED (Grün, Rot, Orange)

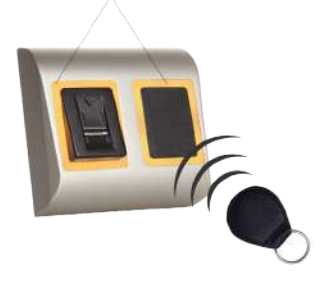

DIP Switch

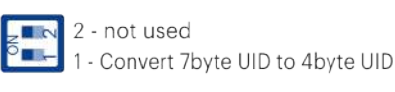

**Note:** The conversion from 7byte ID to 4 byte ID is only possible with cards that have 7 byte ID Number. Those are: Mifare plus, Desfire and Ultralight. The number is converted according to NXP algorithm. It corresponds to the number obtained by the USB desktop reader.

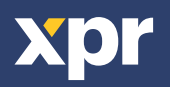

### **5. VERBINDEN VON FINGERABDRUCKLESERN MIT DEM EWS CONTROLLER**

- Die Fingerabdruckleser können praktisch an jeden Controller angeschlossen werden, der Wiegand-kompatibel ist (Standard Wiegand 26bit oder benutzerdefinierter Wiegand).

- Die Leitungen D0 und D1 sind Wiegandleitungen und der Wiegandcode wird durch sie übertragen.

- Die RS-485 Leitungen (A, B) werden für die Fingerabdruckübertragung und die Einstellung der Lesegeräte genutzt.

- Die Stromversorgung der Fingerabdrucklesegeräte erfolgt über den Controller.

- Verwenden Sie eine andere Stromquelle für den Fingerabdruckleser, verbinden Sie die GND Anschlüsse beider Geräte um die korrekte Übertragung des Wiegandsignals zu gewährleisten.

- Wenn Sie das Lesegerät angeschlossen und eingeschaltet haben, sollte die LED orange leuchten und 2 Piepsignale ertönen. Dies bestätigt Ihnen, dass das Gerät eingeschaltet und einsatzbereit ist.

- Die Registrierung der Fingerabdrücke erfolgt über die PC Software. Hierfür muss eine Verbindung zwischen den Fingerabdrucklesegeräten und dem PC hergestellt sein.

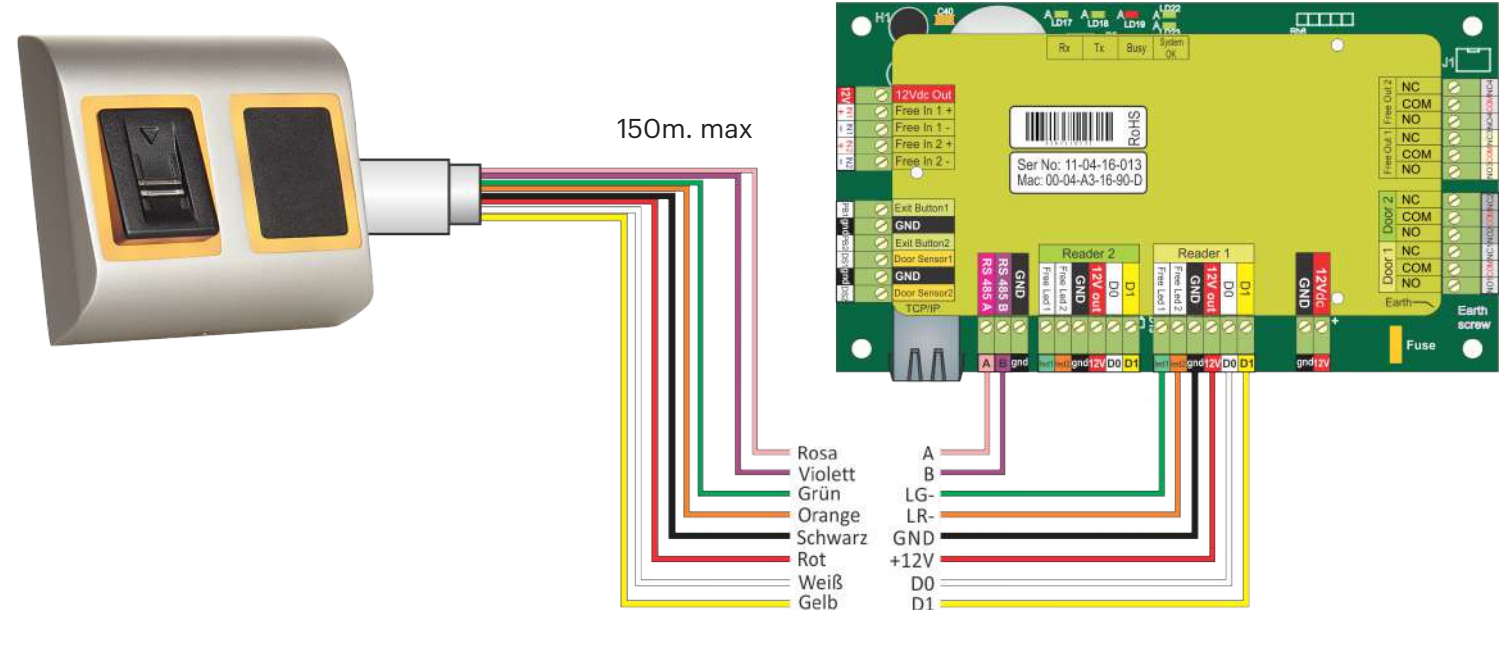

#### **5.1 VERBINDEN DER FINGERABDRUCKLESER IN EINER RS-485 DATENLEITUNG MIT DEN EWS CONTROLLERN**

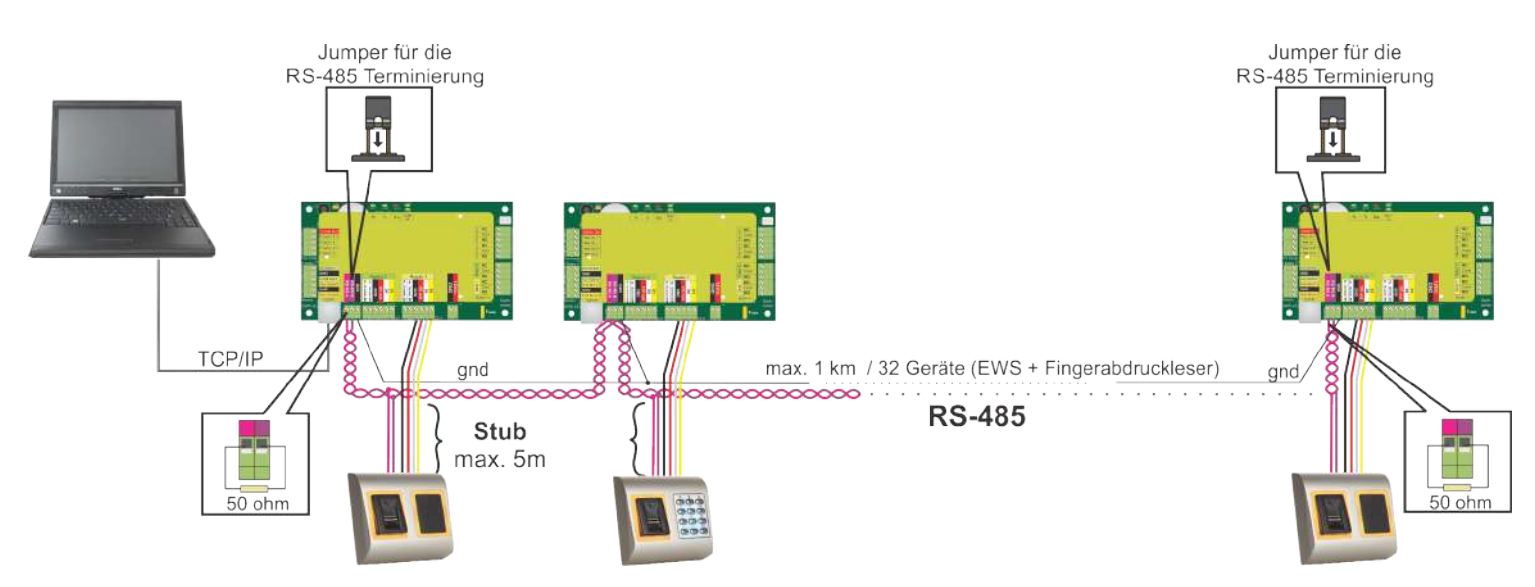

• Die Fingerabdruckleser werden über einen RS-485 Datenbus verbunden. Die EWS Controller sind ebenfalls mit diesem RS-485-Bus verbunden.

• Die maximale Anzahl an Geräten in einem Netzwerk (EWS + Fingerabdruckleser) beträgt 32.

• Umfasst das Netzwerk mehr als 32 Geräte, ist ein RS-485 HUB notwendig.

• Die RS-485 Verbindung sollte als Reihenverdrahtung (Daisy-Chain) konfiguriert werden, NICHT als Sternverdrahtung. Wenn an gewissen Stellen eine Sterntopologie erforderlich ist, halten Sie die vom RS-485 Hauptbus abgehenden Leitungen so kurz wie möglich. Die maximale Länge der Leitungen hängt von der Installierung ab (Gesamtanzahl der Geräte in der RS-485 Verbindung (Gesamtkabellänge, Abschluss, Kabelart...), daher empfehlen wird die Leitungslänge unter 5 Metern zu halten und zu bedenken, dass dies eine mögliche Ursache für Fehler in der Kommunikation mit der PC Software sein kann.

• Ausschließlich Verwendung von geschirmten und verdrillten Kabeln mit einem Leiterquerschnitt von mind. 0,2 mm .

• Verbinden Sie die Erdung (0V) jeder Einheit in der RS-485 Leitung mit dem dritten Draht des jeweiligen Kabels.

• Die Abschirmung des Kommunikationskabels zwischen zwei Geräten muss auf EINER Seite der RS-485 Leitung GEERDET werden. Wählen Sie die Seite, die eine Erdungsverbindung zum Gebäudenetzwerk hat.

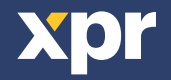

#### **5.2 VERBINDEN DER FINGERABDRUCKLESER BEI KOMMUNIKATION ALLER CONTROLLER ÜBER TCP/IP**

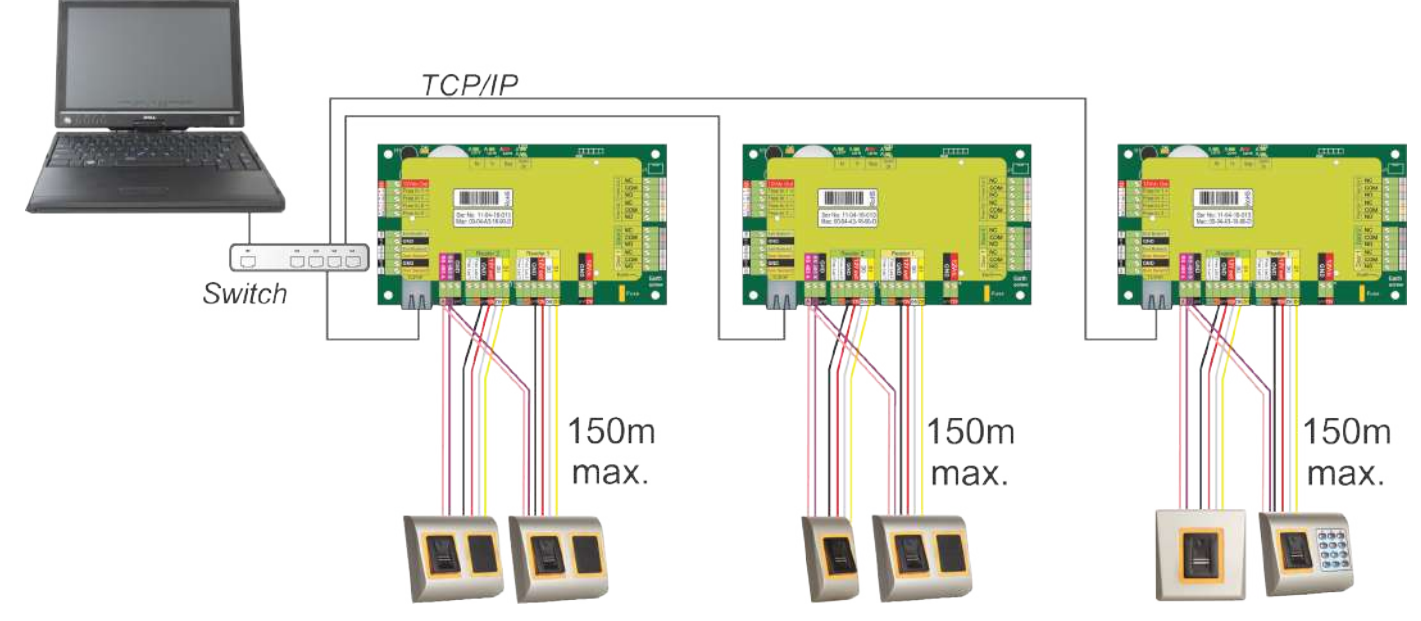

• Sind alle Controller über TCP/IP verbunden, wird das RS-485 Netzwerk zum lokalen Netzwerk (von Leser 1 zum Controller und dann zu Leser 2).

• Verbinden Sie die Leser direkt mit den RS-485 Anschlüssen des Controllers.

• Wenn die Entfernung zwischen Leser und Controller sehr groß ist (50 m) und die Kommunikation mit dem Leser nicht hergestellt werden kann, terminieren Sie das RS-485 Netzwerk, indem Sie den Jumper des EWS-Controllers schließen, oder gehen Sie vor wie in Kapitel 4 beschrieben.

#### **HINWEIS: Dies ist die empfohlene Konfiguration beim Betrieb von mehreren**

**Fingerabdrucklesern in einem Netzwerk**. Bei dieser Konfiguration, werden keine

ABSCHLUSSWIDERSTÄNDE benötigt.

**5.3 RS-485 KONFIGURATION**

Wenn alle Controller über TCP/IP kommunizieren, ist die Verdrahtung der Fingerabdruckleser einfach.

Wenn die Controller über RS-485 kommunizieren, ist die eine Reihenschaltung des RS-485 Netzwerk nicht ganz einfach. Die Verdrahtung der Fingerabdruckleser in Reihenschaltung stellt eine Herausforderung dar. Siehe Abbildung unten.

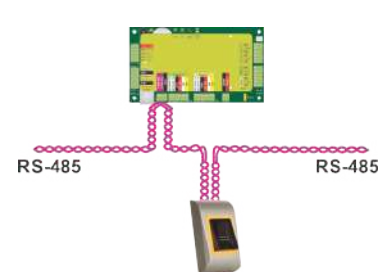

#### Jumper für die π RS-485 Terminierung Γī TCP/IP max. 1 km / 32 Geräte (EWS + Fingerabdruckleser) gnd and  $\infty$  $\sim$ **RS-485** ကကက Stub Ш 111 max. 5m 50 ohm  $50 \text{ ohm}$

#### **RS-485 Abschlusswiderstände:**

Schließen Sie beide Enden der Datenleitung mit einem 120 Ohm-Widerstand ab. Wenn sich an einem Ende der EWSController befindet, verwenden Sie den integrierten Widerstand (120 Ohm), indem Sie den Jumper schließen.

Wenn die Kommunikation nicht hergestellt werden kann und stabil ist, verwenden Sie die mitgelieferten externen Widerstände. Bei der Verwendung eines CAT 5-kompatiblen Kabels, kann das Problem in den meisten Fällen durch den Abschluss mit einem externen 50 Ohm Widerstand oder einer Kombination aus einem externen 50 Ohm-Widerstand und einem dem Abschlusswiderstand des EWS (120 Ohm), gelöst werden.

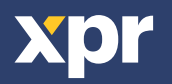

#### **6. VERBINDEN DER FINGERABDRUCKLESER MIT EINEM CONTROLLER EINES ANDEREN HERSTELLERS**

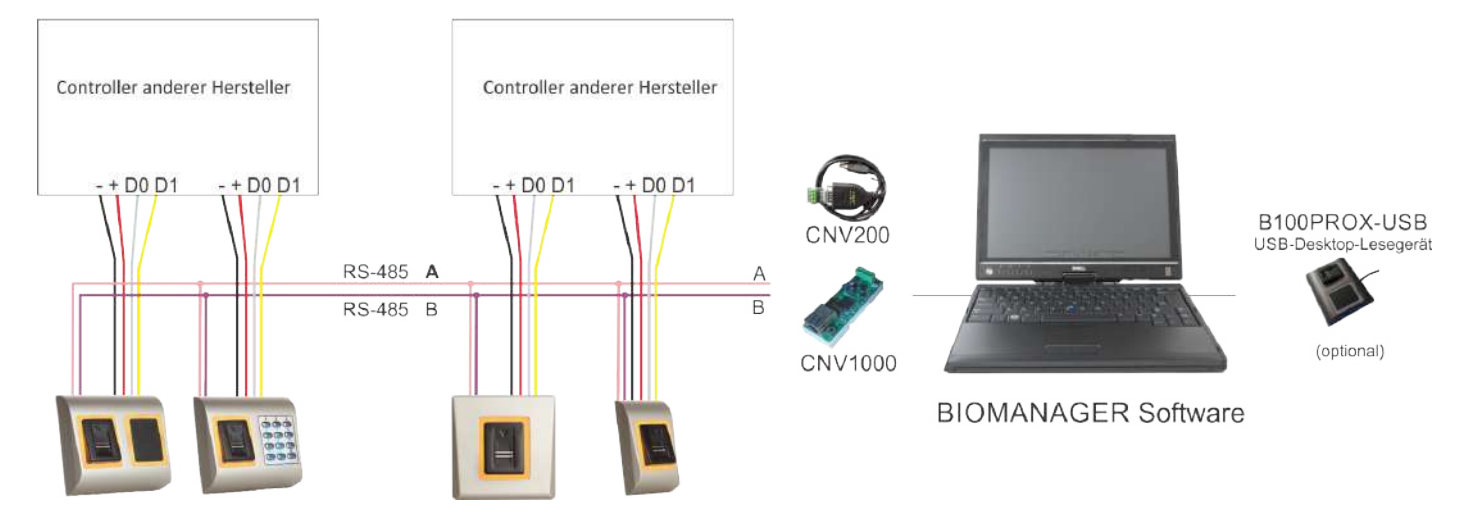

•Verbinden Sie die D0, D1, GND und +12V Anschlüsse mit dem Controller des anderen Herstellers.

•Verbinden Sie die RS-485 Datenleitung (A, B) mit dem Konverter. Verbinden Sie den Konverter mit dem PC. •Die Registrierung der Fingerabdrücke erfolgt über die PC-Software. Dazu muss eine Verbindung zwischen den Fingerabdrucklesern und dem PC bestehen.

•Die Fingerabdruckleser kommunizieren über RS-485 miteinander und über einen Konverter mit der PC-Software.

•Die RS-485 Datenleitung sollte als Reihenschaltung und NICHT als Sternschaltung konfiguriert werden. Halten Sie die Kabelverbindungen zur RS-485 Datenleitung so kurz wie möglich (max. 5 m)

•Es wird nur ein Konverter für die gesamte Installation benötigt, nicht je Leser.

#### **6.1 DIE VERSCHIEDENEN KONVERTER/PIN BELEGUNG**

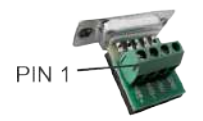

**CNV200** RS-485 zu USB-Konverter Wird wie ein USB-Gerät installiert (siehe CNV200 Handbuch).

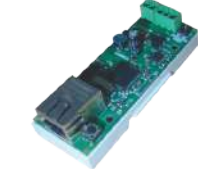

**CNV1000** RS-485 zu TCP/IP-Konverter Es ist keine Installation erforderlich. IP-Adresse wird durch Internet Browser zugewiesen

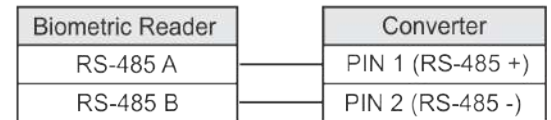

### **7. REGISTRIERUNG**

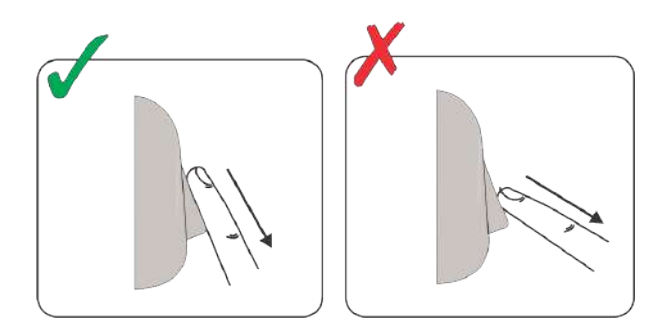

Folgen Sie den Anweisungen unten, zum korrekten Einlesen des Fingers. Legen Sie den gewünschten Finger beginnend mit dem ersten Fingerglied auf den Sensor und bewegen Sie ihn mit einer gleichmäßigen, ununterbrochenen Streichbewegung auf sich zu.

#### **Ergebnis:**

Bei erfolgreichem Einlesen: die dreifarbige Status-LED leuchtet grün + OKSignal ertönt (kurz + langer Piepton) Bei ungültigem oder fehlgeschlagenem Einlesen: die dreifarbige Status-LED leuchtet rot + Fehlersignal ertönt (3 kurz Pieptöne)

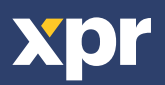

### **8. KONFIGURATION DER FINGERABDRUCKLESER ÜBER PROS CS SOFTWARE**

#### **8.1 FINGERABDRUCKLESER HINZUFÜGEN**

1. Erweitern Sie das Tür-Symbol, um die Leser anzuzeigen

2. Rechtsklick auf den gewünschten Leser und Eigenschaften auswählen (8.1)

3. Im Reiter "Grundeinstellungen" B100" als Lesertyp wählen. (8.2)

4. Sobald der Typ ausgewählt wurde, erscheint ein dritter Reiter "Biometrie". Diesen Reiter öffnen und die Seriennummer des Fingerabdrucklesers eingeben. (8.3)

**Bitte beachten:** Die Seriennummer des Lesers finden Sie auf einem Aufkleber im Leser, auf der Verpackung und sie kann über die Software gesucht werden (Rechtsklick auf "Portal" / "Geräte suchen" / "Leser"). (8.4 & 8.5)

Um zu überprüfen, ob der Leser online ist, Rechtsklick auf den Leser und "Version prüfen" wählen. Im Ereignisfenster sollte dann eine Meldung auftauchen "Gerät online, Typ: B100" (8.6)

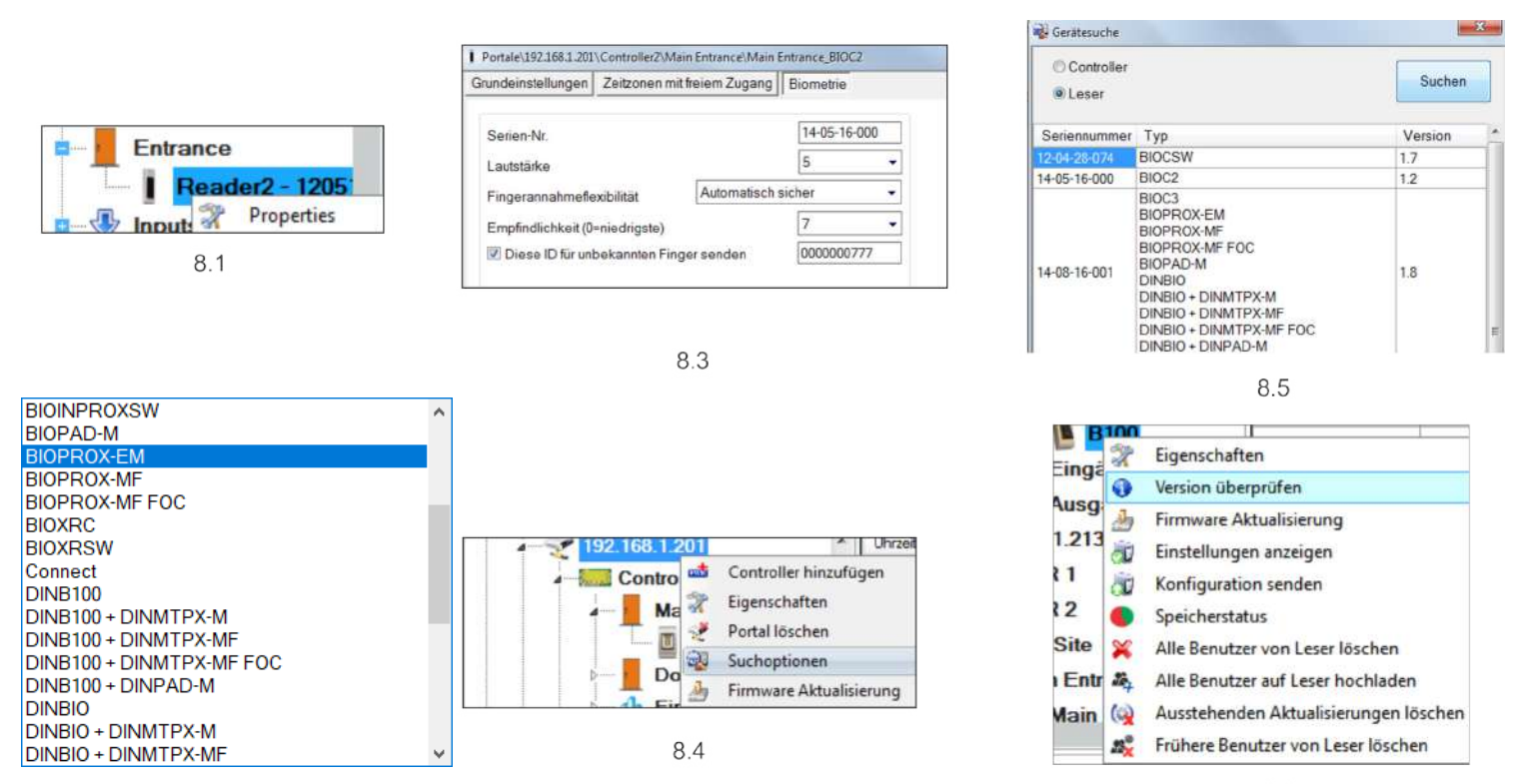

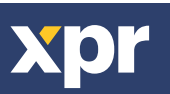

### **8.2 FINGERABDRÜCKE ÜBER EINEN LESER REGISTRIEREN**

1. Öffnen Sie das Benutzerfenster und erstellen Sie einen neuen Benutzer.

- Auf "Neuer Benutzer" klicken, einen Namen und die ID (Kartennummer). (8.7)
- 2. Den Reiter "Biometrie" öffnen
- 3. Leser wählen (mit linker Maustaste) über den die Registrierung erfolgen soll. (8.8)
- 4. Rechtsklick auf die Fingerspitze und "Registrieren" wählen. (8.9)

5. Innerhalb von 25 Sek. den Finger mind. 5 Mal über den ausgewählten Leser streichen, bis sich die Fingerspitze rot verfärbt. (8.10)  $\times$  5

Während dieser 25 Sek. blinkt der Leser orange.

6. Punkt 4 und 5 für jeden Finger wiederholen, der registriert werden soll.

7. Auf "Neuen Abdruck speichern" klicken und der Fingerabdruck wird automatisch an alle Fingerabdruckleser gesendet, über die dem Benutzer der Zutritt gewährt werden soll, d.h. alle Leser, die dem Benutzer über die Zutrittsebene zugewiesen wurden.

#### **Beispiel:**

Wenn als Zutrittsebene des Benutzers "Unbegrenzt" gewählt wurde, dann werden die Fingerabdrücke an alle Leser gesendet. Wenn die Zutrittsebene des Benutzers auf Leser 1 und Leser 3 beschränkt ist, dann werden die Fingerabdrücke nur an diese Leser gesendet.

#### **Hinweis:**

Um zu überprüfen, ob alle Fingerabdrücke an den Leser gesendet wurden, Rechtsklick auf den Leser und "Speicherstatus" wählen. (8.11)

Im Ereignisfenster erscheint dann eine Zeile, in der angezeigt wird, wie viele Fingerabdrücke im Leser gespeichert sind. (8.12)

#### **Bitte beachten:**

Wenn für einen Benutzer mehrere Fingerabdrücke registriert wurden, dann senden alle Fingerabdrücke denselben Wiegand-Code an den Controller, den Code, der im Feld Benutzer-ID (Kartennummer) steht.

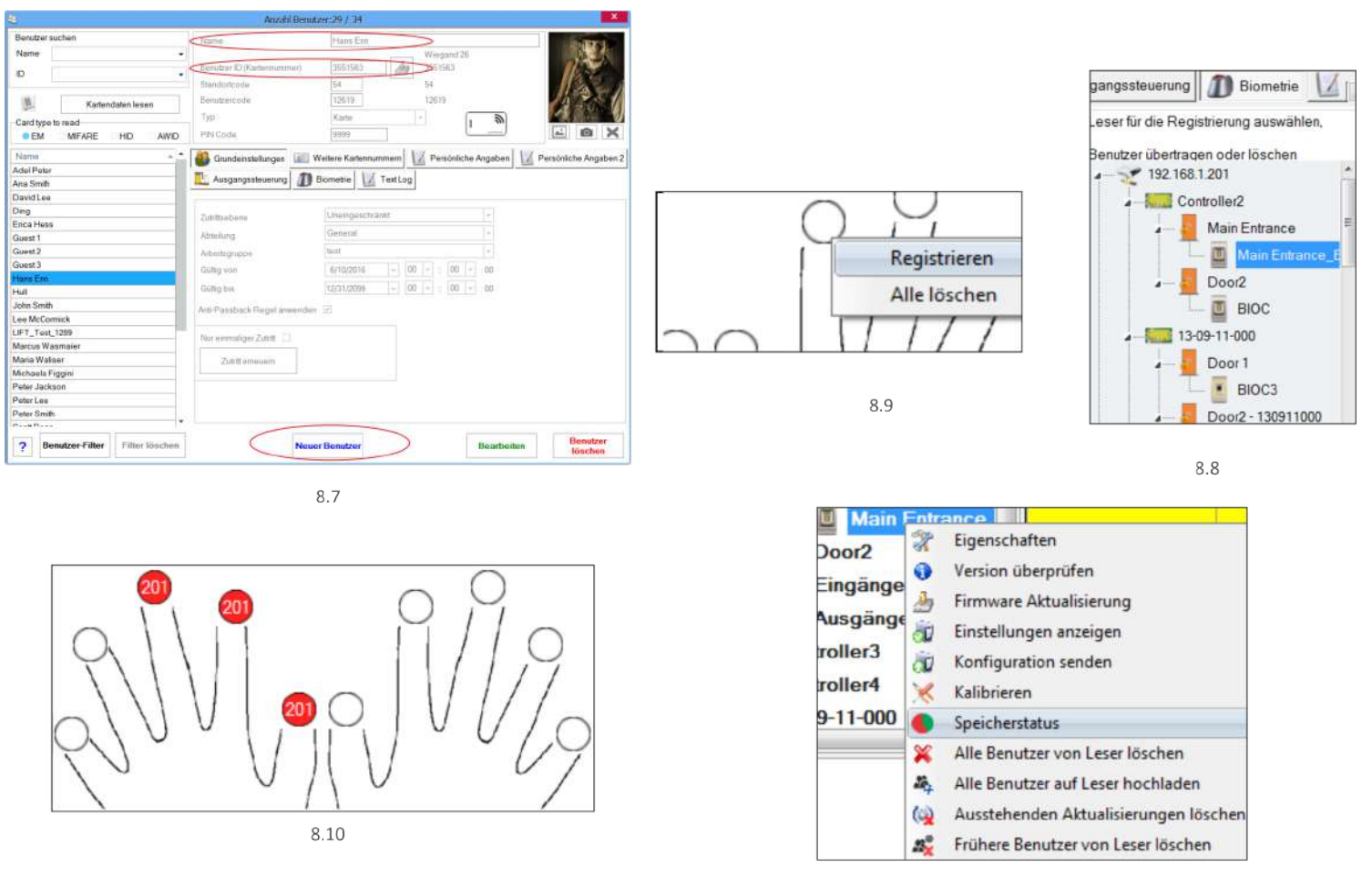

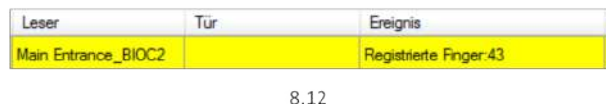

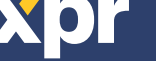

### **8.3 REGISTRIERUNG DER FINGERABDRÜCKE ÜBER DAS DESKTOP-LESEGERÄT**

Das Desktop-Lesegerät mit dem PC verbinden. Die Installation funktioniert wie bei einem USB-Gerät. Sobald das Desktop- Lesegerät installiert ist, erscheint es automatisch in der Software. (8.13)

1. Benutzerfenster öffnen und neuen Benutzer erstellen.

Auf "Neuer Benutzer" klicken, dann Namen und ID (Kartennummer) eingeben. (8.7)

2. Den Reiter "Biometrie" öffnen

3. Das USB -Desktop-Lesegerät wählen (linke Maustaste).(8.8)

4. Rechtsklick auf die Fingerspitze und registrieren wählen. (8.9)

5. Innerhalb von 25 Sek. den Finger mind. 5 Mal über den ausgewählten Leser streichen, bis sich die Fingerspitze rot verfärbt. (8.10)

Während dieser 25 Sek. blinkt der Leser orange.

6. Punkt 4 und 5 für jeden Finger wiederholen, der registriert werden soll.

7. Auf "Neuen Abdruck speichern" klicken und der Fingerabdruck wird automatisch an alle Fingerabdruckleser gesendet, über die dem Benutzer der Zutritt gewährt werden soll, d.h. alle Leser, die dem Benutzer über die Zutrittsebene zugewiesen wurden.

#### **Beispiel:**

Wenn als Zutrittsebene des Benutzers "Unbegrenzt" gewählt wurde, dann werden die Fingerabdrücke an alle Leser gesendet. Wenn die Zutrittsebene des Benutzers auf Leser 1 und Leser 3 beschränkt ist, dann werden die Fingerabdrücke nur an diese Leser gesendet.

#### **Hinweis:**

Um zu überprüfen, ob alle Fingerabdrücke an den Leser gesendet wurden, Rechtsklick auf den Leser und "Speicherstatus" wählen. (8.11)

Im Ereignisfenster erscheint dann eine Zeile, in der angezeigt wird, wie viele Fingerabdrücke im Leser gespeichert sind. (8.12)

#### **Bitte beachten:**

Wenn für einen Benutzer mehrere Fingerabdrücke registriert wurden, dann senden alle Fingerabdrücke denselben Wiegand-Code an den Controller, den Code, der im Feld Benutzer-ID (Kartennummer) steht.

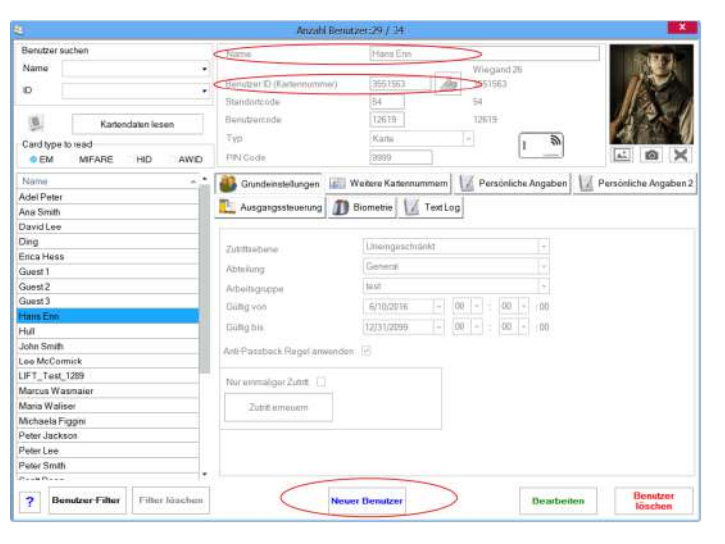

87

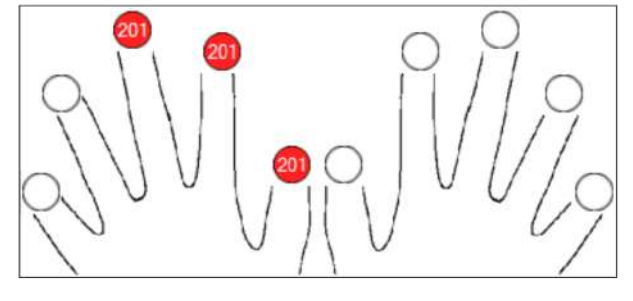

8.10

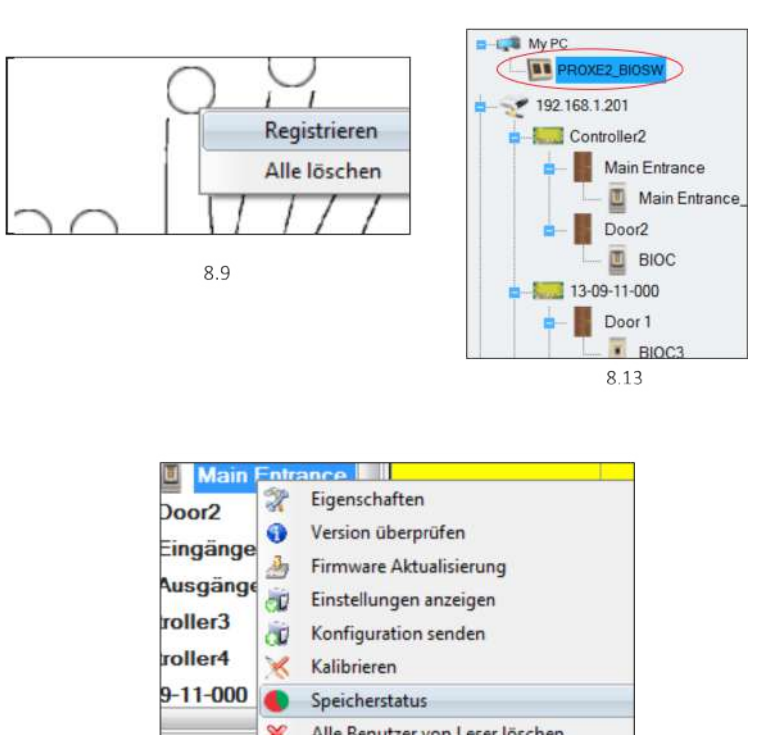

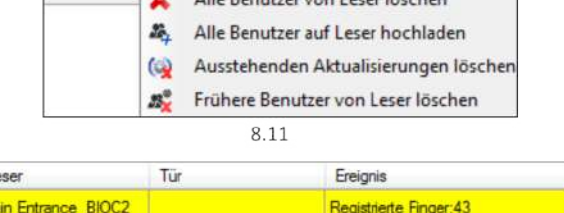

8.12

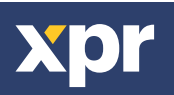

 $\mathbf{L}$  $M<sub>2</sub>$ 

 $\times$  5

#### **8.4 FINGERABDRÜCKE LÖSCHEN**

Die Fingerabdrücke werden normalerweise im Fingerabdruckleser und in der Software gespeichert. Sie können entweder nur von den Lesern oder von beiden Orten gelöscht werden.

#### **Einen Benutzer aus dem Fingerabdruckleser löschen**

Benutzer wählen

Auf "Benutzer löschen" klicken. Der Benutzer und seine Fingerabdrücke werden aus der Software und den Fingerabdrucklesern gelöscht. (8.14)

#### **Alle Benutzer aus dem Fingerabdruckleser löschen**

Rechtsklick auf den Leser und "Alle Benutzer von Leser löschen" wählen (8.15)

#### **Einen oder mehrere Fingerabdrücke löschen**

Benutzer wählen und den Reiter "Biometrie" öffnen

Rechtsklick auf Fingerspitze, die gelöscht werden soll, und "Löschen" wählen, wenn ein Finger gelöscht werden soll, oder "Alle löschen", wenn alle Finger des Benutzers gelöscht werden sollen.

Auf "Änderungen speichern" klicken.

Durch diesen Vorgang werden die Fingerabdrücke des Benutzers aus der Software und vom Leser gelöscht. (8.16)

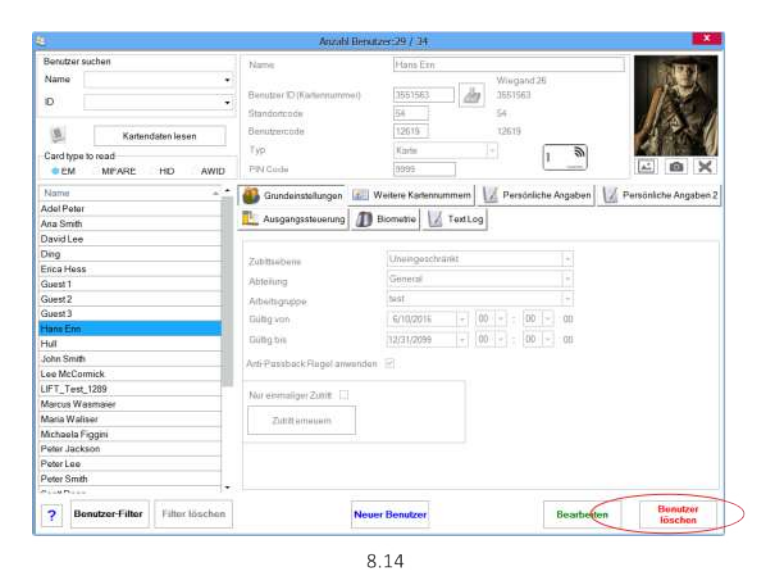

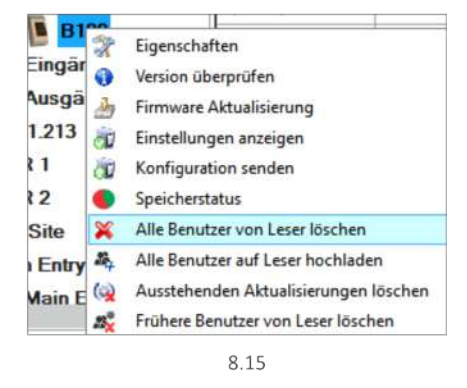

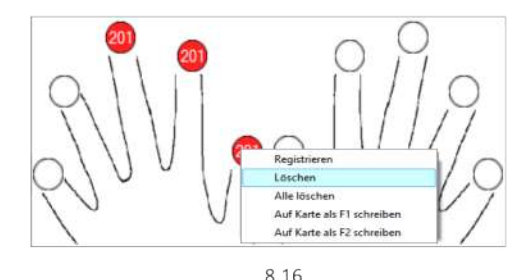

#### **8.5 FINGERABDRÜCKE AN FINGERABDRUCKLESER SENDEN**

Rechtsklick auf den Fingerabdruckleser "Alle Benutzer an Leser senden" wählen Der Leser blinkt orange während er die Fingerabdrücke empfängt.

**Hinweis:** Verwenden Sie diese Funktion um einen Leser zu bearbeiten oder hinzuzufügen, wenn ausstehende Aktionen in der Software gelöscht werden sollen oder wenn Sie nicht sicher sind, ob die Fingerabdrücke des Leserspeichers mit der Softwaredatenbank synchronisiert wurden.

Normalerweise werden die Fingerabdrücke automatisch gesendet und diese Funktion wird nicht benötigt.

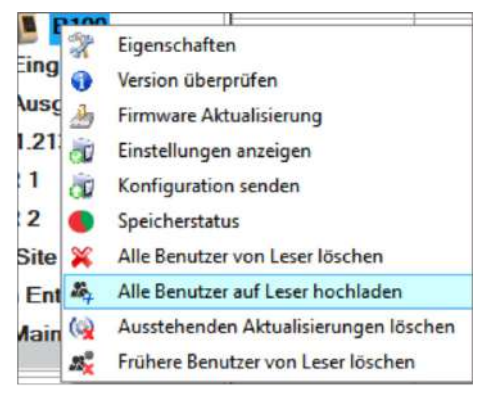

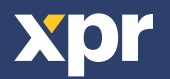

#### **8.6 FIRMWARE AKTUALISIERUNG**

Rechtsklick auf den Leser und das Menü "Firmware aktualisieren" wählen(8.18)

Im Fenster "Firmware aktualisieren", auf die Schaltfläche "Durchsuchen" klicken (8.19). Der automatische Speicherort für die mit PROS CS installierten Firmwaredateien ist der Ordner "Firmware".

Wählen Sie die Firmwaredatei mit der Endung ".xhc".Auf die Schaltfläche "Hochladen" klicken

**Bitte beachten:** Die Meldung "Update abgeschlossen" abwarten. Während des gesamten Vorgangs den Leser oder Kommunikationsgeräte nicht abschalten oder die Software beenden.

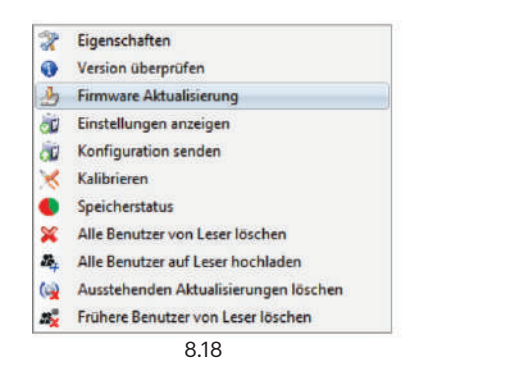

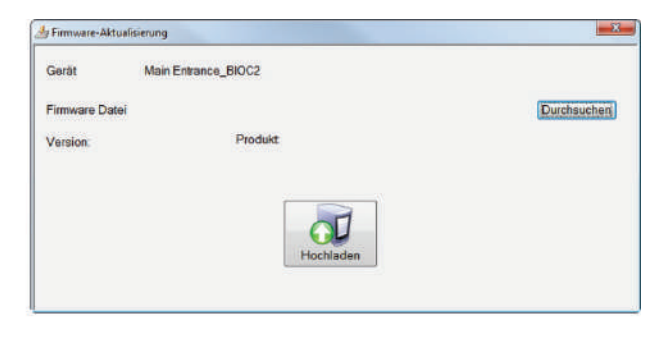

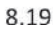

**8.7 EINGABEMODUS**

#### **8.7.1 KARTE ODER FINGER**

Rechtsklick auf den Fingerabdruckleser, "Eigenschaften" wählen und dann den Reiter "Biometrie" öffnen. Als Eingabemodus "Karte oder Finger" wählen. (8.20)

**Hinweis**: Alle Finger und die Karte senden denselben Wiegandcode. (8.23)

#### **8.7.2 KARTE UND FINGER**

Rechtsklick auf den Fingerabdruckleser, "Eigenschaften" wählen und dann den Reiter "Biometrie" öffnen.

Als Eingabemodus "Karte und Finger" wählen. (8.21)

#### **Verwendung des Doppelte-Sicherheit-Modus:**

Nachdem die Karte/der Transponder eingelesen wurde (z.B. 88009016), blinkt der Leser für 8 Sek. orange, bereit für das Einlesen des Fingers. Finger auflegen.

#### **8.7.3 NUR FINGER**

Rechtsklick auf den Fingerabdruckleser, "Eigenschaften" wählen und dann den Reiter "Biometrie" öffnen. Als Eingabemodus "Finger" wählen (8.22)

#### **inweis:**

In diesem Modus, ist der RFID-Leser deaktiviert.

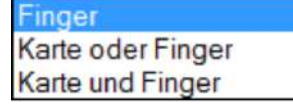

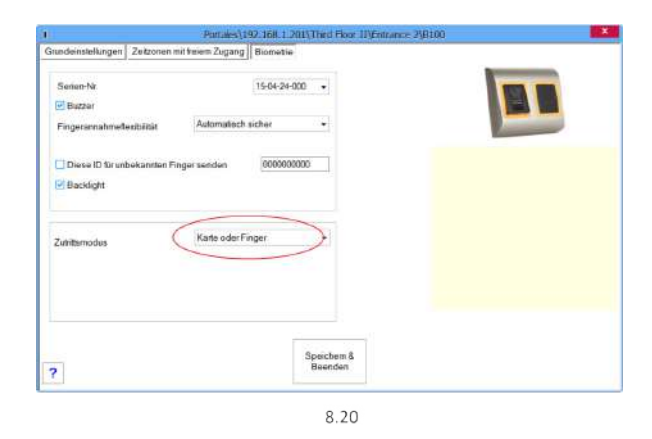

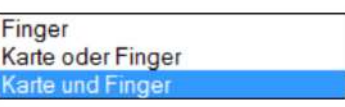

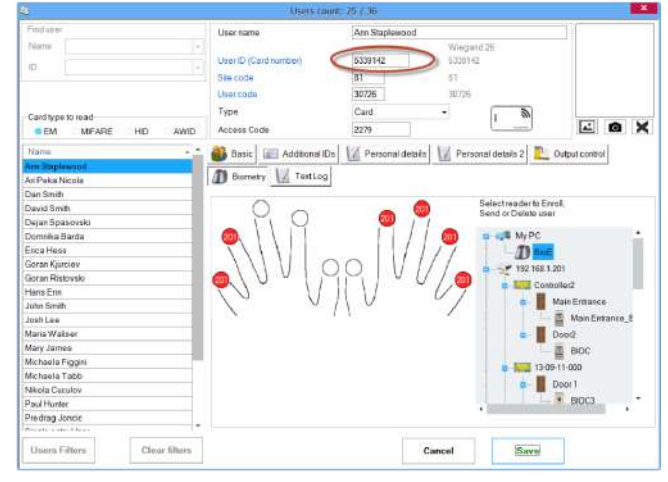

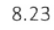

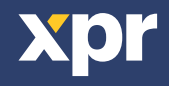

#### **8.7.4 FINGER AUF KARTE**

Rechtsklick auf den Fingerabdruckleser "Eigenschaften" wählen Bei Lesertyp "B100-MF FOC" wählen (8.30)

#### **Fingerabdruck auf Karte speichern**

1. Benutzerfenster öffnen

2. Bestehenden Benutzer wählen oder neuen erstellen

3. 1 oder 2 Finger über den BIOPROX USB-Desktop-Fingerabdruckleser

- registrieren
- 4. Die Benutzerkarte auf das USB-Desktop-Lesegerät auflegen

5. Rechtsklick auf die Fingerspitze und "Auf Karte als F1 speichern" wählen (8.31)

6. Um den zweiten Fingerabdruck auf der Karte zu speichern, zur nächsten Fingerspitze gehen und "Auf Karte als F2 speichern" wählen

7. Wenn die Fingerabdrücke nicht in der Datenbank gespeichert werden sollen, Rechtsklick auf die Fingerspitze und "Alle löschen" wählen

8. Wenn andere Daten außer den Fingerabdrücken bearbeitet wurden oder die Fingerabdrücke in der Datenbank gespeichert werden sollen, dann auf "Speichern" klicken, sonst weiter mit dem nächsten Benutzer oder das Fenster schließen, wenn die Bearbeitung abgeschlossen ist.

#### **Hinweis:**

Je nach Mifare-Karte, können 1 oder höchstens 2 Fingerabdrücke gespeichert werden. Auf 1K-Karten kann 1 Fingerabdruck, auf 4K-Karten können 2 Fingerabdrücke gespeichert werden.

#### **Für die Verwendung des "Finger auf Karte"-Modus:**

Mifare-Karte mit gespeicherten Fingerabdrücken einlesen, bis der Leser piept und blinkt. Dann Finger über Fingerabdruckleser einlesen

#### **Hinweis:**

Im "Finger auf Karte"-Modus, können BELIEBIG VIELE Fingerabdrücke registriert werden, da die Fingerabdrücke auf der Benutzerkarte und nicht im Fingerabdruckleser gespeichert werden.

#### **Hinweis:**

Im "Finger auf Karte"-Modus (FOC), werden die Fingerabdrücke auf der Karte und in der Datenbank gespeichert.

Sollen die Fingerabdrücke nicht in der Datenbank gespeichert werden, setzen Sie ein Häkchen im Kästchen in "Einstellungen/Systemparameter" (8.32)

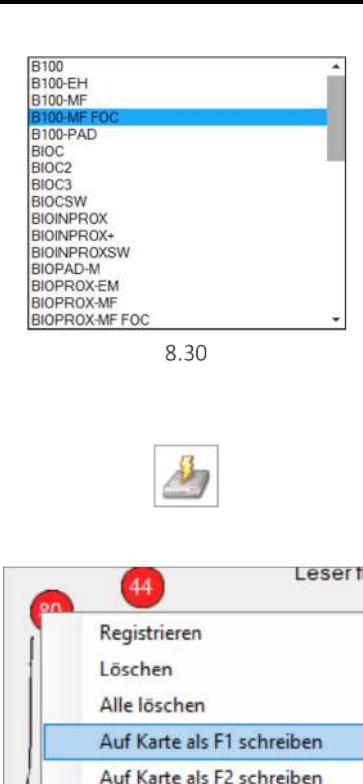

 $R<sub>31</sub>$ 

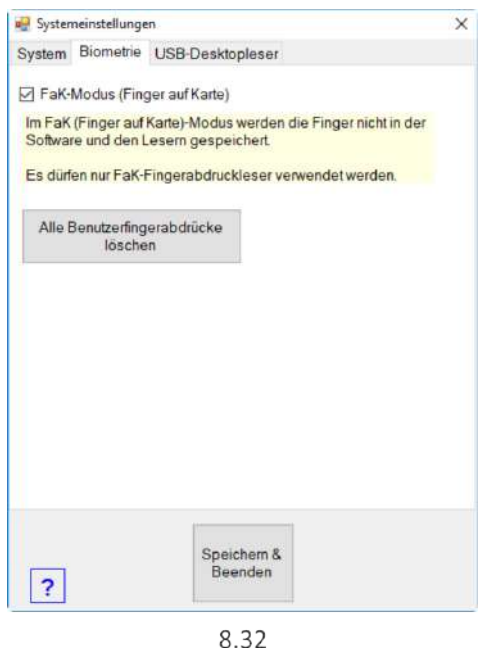

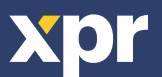

Rechtsklick auf Leser und das Menü "Konfiguration senden" wählen In der Ereignisübersicht kann der Stand der Übertragung überprüft werden

**Hinweis:** Die Einstellungen werden automatisch an den Fingerabdruckleser gesendet. Diese Funktion ist nur erforderlich, wenn der Leser offline war, als Änderungen vorgenommen wurden.

- X Eigenschaften
- $\bullet$ Version überprüfen
- 画 Firmware Aktualisierung
- $\sigma$ Einstellungen anzeigen
- Konfiguration senden **CD**
- Kalibrieren  $\mathbb{\mathscr{C}}$
- c Speicherstatus
- × Alle Benutzer von Leser löschen
- 品 Alle Benutzer auf Leser hochladen
- $\ddot{Q}$ Ausstehenden Aktualisierungen löschen
- $\mathbb{Z}_2^2$ Frühere Benutzer von Leser löschen

#### **8.9 WEITERE EINSTELLUNGEN**

#### **Diese ID senden für:**

**Unbekannter Finger:** sendet den eingegebenen Wiegandcode wenn ein unbekannter Finger gescannt wurde.

**-Lautstärke:** Gerätelautstärke (AN/AUS)

**-Fingerannahmeflexibilität:** Toleranzbereich. Empfohlene Einstellung ist "Automatisch sicher".

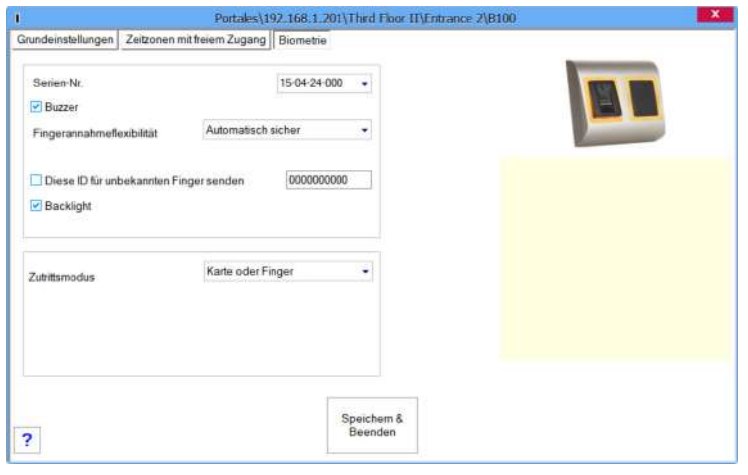

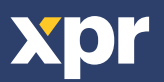

### **9. KONFIGURATION DES FINGERABDRUCKLESERS ÜBER BIOMANAGER CS**

BIOMANAGER CS ist eine Software für die Verwaltung von Fingerabdrücken von XPR-Fingerabdrucklesern, die mit einem Controller eines anderen Herstellers verwendet werden.

#### **Hauptfunktionen:**

#### **Registrierung der Fingerabdrücke**

Ist über ALLE Fingerabdruckleser im Netztwerk oder den USB-Desktop-Fingerabdruckleser möglich.

#### **Übertragung der Fingerabdrücke**

Die Fingerabdrücke können an alle Leser im Netzwerk gesendet werden. Die Benutzer können an unterschiedliche Leser gesendet werden.

#### **Verwaltung und Übertragung der PIN-Codes**

Konfiguration der PIN-Code-Länge (1 bis 8 Ziffern) und PIN-Code-Übertragung. Konfiguration des Wiegandausgangs. Der Wiegandausgang der Fingerabdruckleser kann bitweise konfiguriert werden.

### **9.1 PORTAL HINZUFÜGEN**

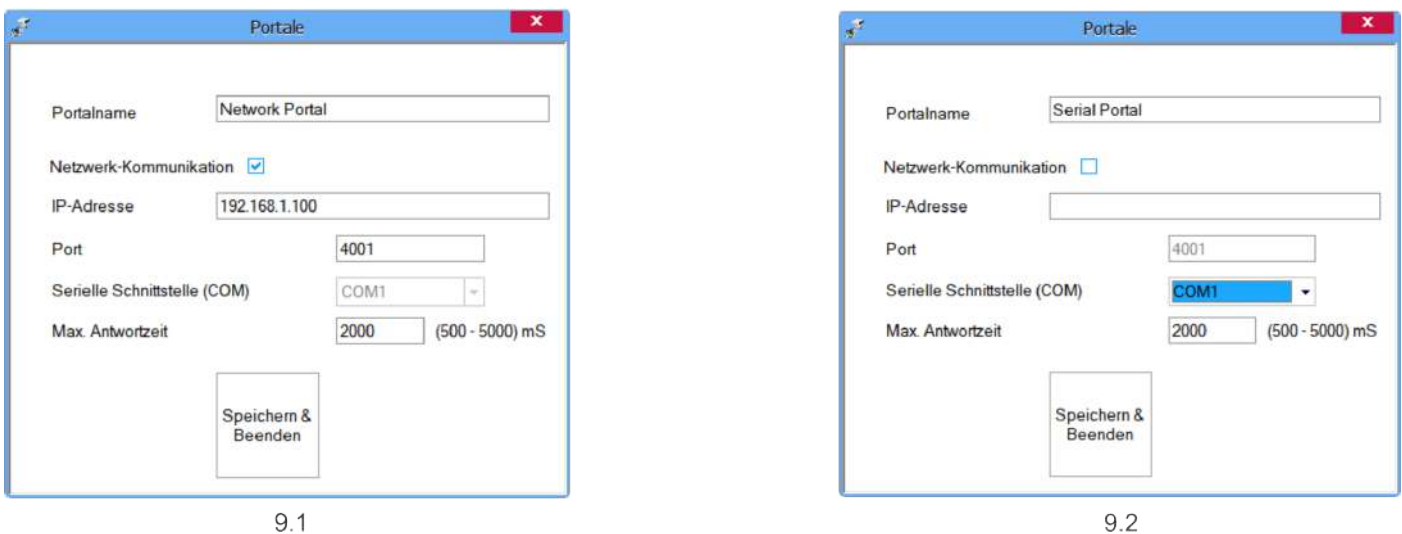

Rechtsklick auf "Portal" und dann "Portal hinzufügen" wählen.

Wenn es sich bei dem für den Fingerabdruckleser verwendeten Konverter, um einen RS-485-zu-TCP/IP-Konverter handelt, kann ein Portal erstellt werden, indem die IP-Adresse des Konverters hinzugefügt wird.(9.1)

Wenn es sich bei dem für den Fingerabdruckleser verwendeten Konverter, um einen RS-485-zu-USB-Konverter handelt, kann ein Portal erstellt werden, indem der COM-Port des Konverters hinzugefügt wird.(9.2)

#### **9.2 EINEN LESER HINZUFÜGEN**

Rechtsklick auf das mit dem Leser verbundene Portal und "**Leser hinzufügen**" wählen.

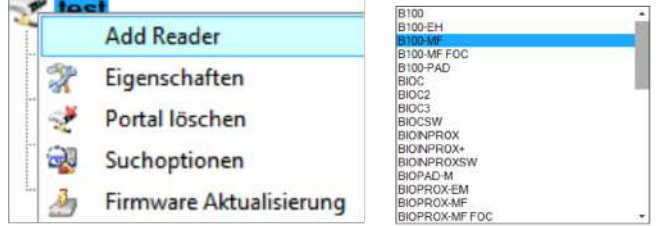

Auf "**Speichern**" klicken, dann erscheint ein Lesersymbol unter dem ausgewählten Portal.

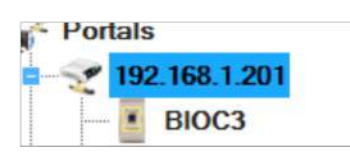

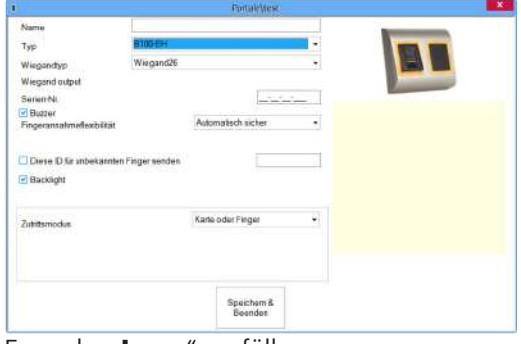

Formular "**Leser**" ausfüllen.

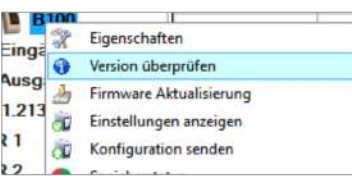

Rechtsklick auf Leser und "**Version prüfen**" wählen.

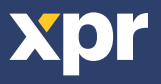

Wenn der Leser online ist, wird eine neue Zeile oben zur Ereignistabelle hinzugefügt.

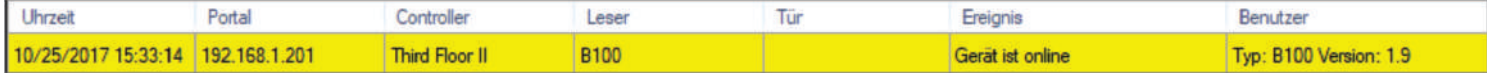

Sollte der Leser offline sein, erscheint die folgende Zeile oben in der Tabelle.

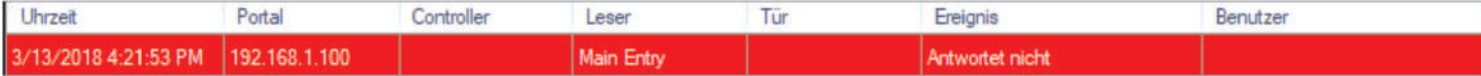

Ist der Leser online, Rechtsklick auf den Leser und "Konfiguration senden" wählen.

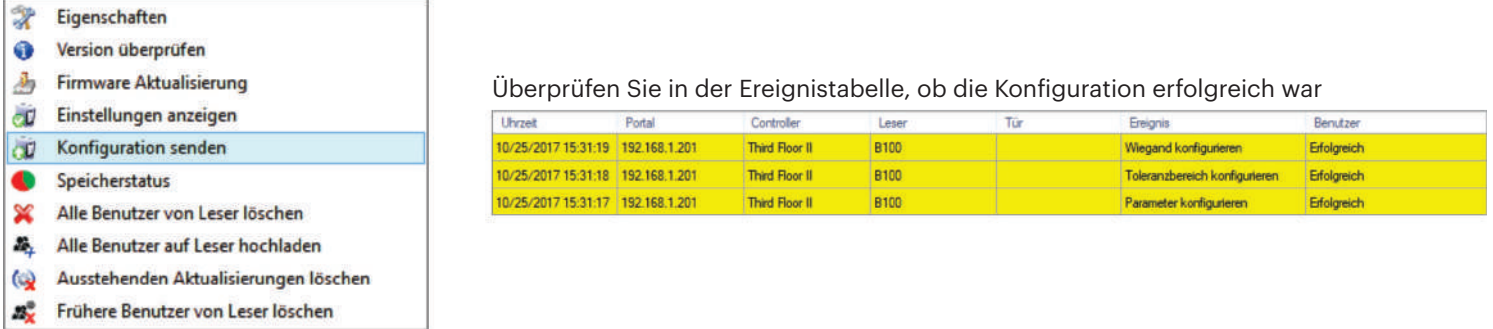

#### **9.3 LESER BEARBEITEN**

Rechtsklick auf den Leser und "Eigenschaften" wählen

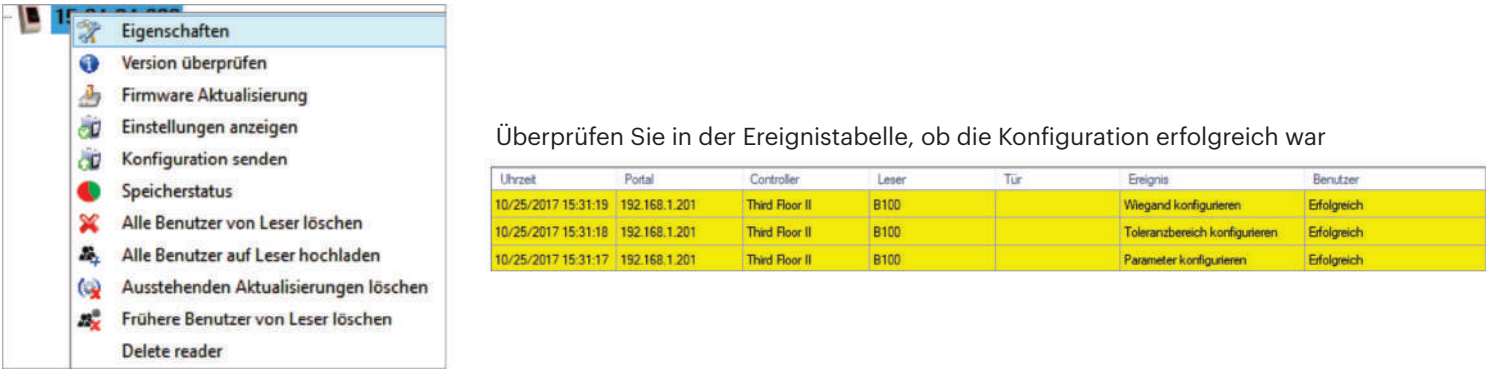

Die gewünschten Änderungen vornehmen und auf "**Speichern**" klicken

### **9.4 LESER LÖSCHEN**

Rechtsklick auf den Leser und "Leser löschen" wählen

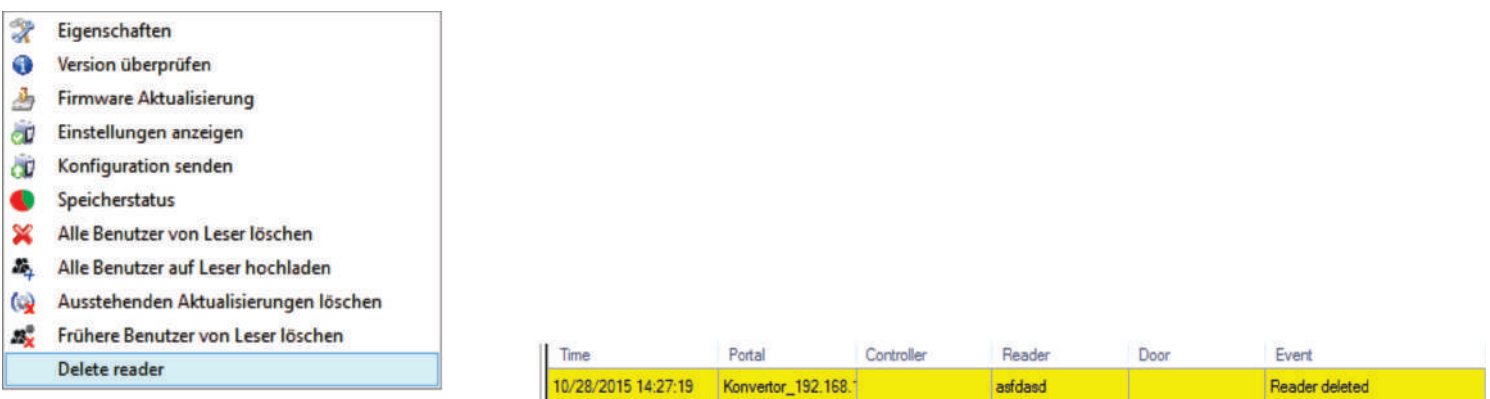

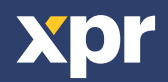

#### **9.5 BENUTZER HINZUFÜGEN**

1. Benutzerfenster öffnen und einen neuen Benutzer erstellen.

- Auf "Neuer Benutzer" klicken, dann Name, ID (Kartennummer) und den PIN-Code eingeben. (8.7)
- 2. Den Leser, über den die Registrierung erfolgen soll, (mit der linken Maustaste) auswählen. (8.8)
- 3. Rechtsklick auf die Fingerspitze und "Registrieren" wählen. (8.9)

4. Innerhalb der nächsten 25 Sek. mit dem Finger mind. 5 Mal über den ausgewählten Leser streichen, bis sich die Fingerspitze rot verfärbt. (8.10)

Während dieser 25 Sek. blinkt der Leser orange.

5. Punkt 4 und 5 für jeden Finger wiederholen, der registriert werden soll.

6. Auf "Neuen Abdruck speichern" klicken und der Fingerabdruck wird automatisch an alle Fingerabdruckleser gesendet, über

die dem Benutzer der Zutritt gewährt werden soll, d.h. alle Leser, die dem Benutzer über die Zutrittsebene zugewiesen wurden.

#### **Beispiel:**

Wenn als Zutrittsebene des Benutzers "Unbegrenzt" gewählt wurde, dann werden die Fingerabdrücke an alle Leser gesendet. Wenn die Zutrittsebene des Benutzers auf Leser 1 und Leser 3 beschränkt ist, dann werden die Fingerabdrücke nur an diese Leser gesendet.

#### **Hinweis:**

Um zu überprüfen, ob alle Fingerabdrücke an den Leser gesendet wurden, Rechtsklick auf den Leser und "Speicherstatus" wählen. (8.11)

Im Ereignisfenster erscheint dann eine Zeile, in der angezeigt wird, wie viele Fingerabdrücke im Leser gespeichert sind. (8.12)

#### **Bitte beachten:**

Wenn für einen Benutzer mehrere Fingerabdrücke registriert wurden, dann senden alle Fingerabdrücke denselben Wiegand- Code an den Controller, den Code, der im Feld Benutzer-ID (Kartennummer) steht.

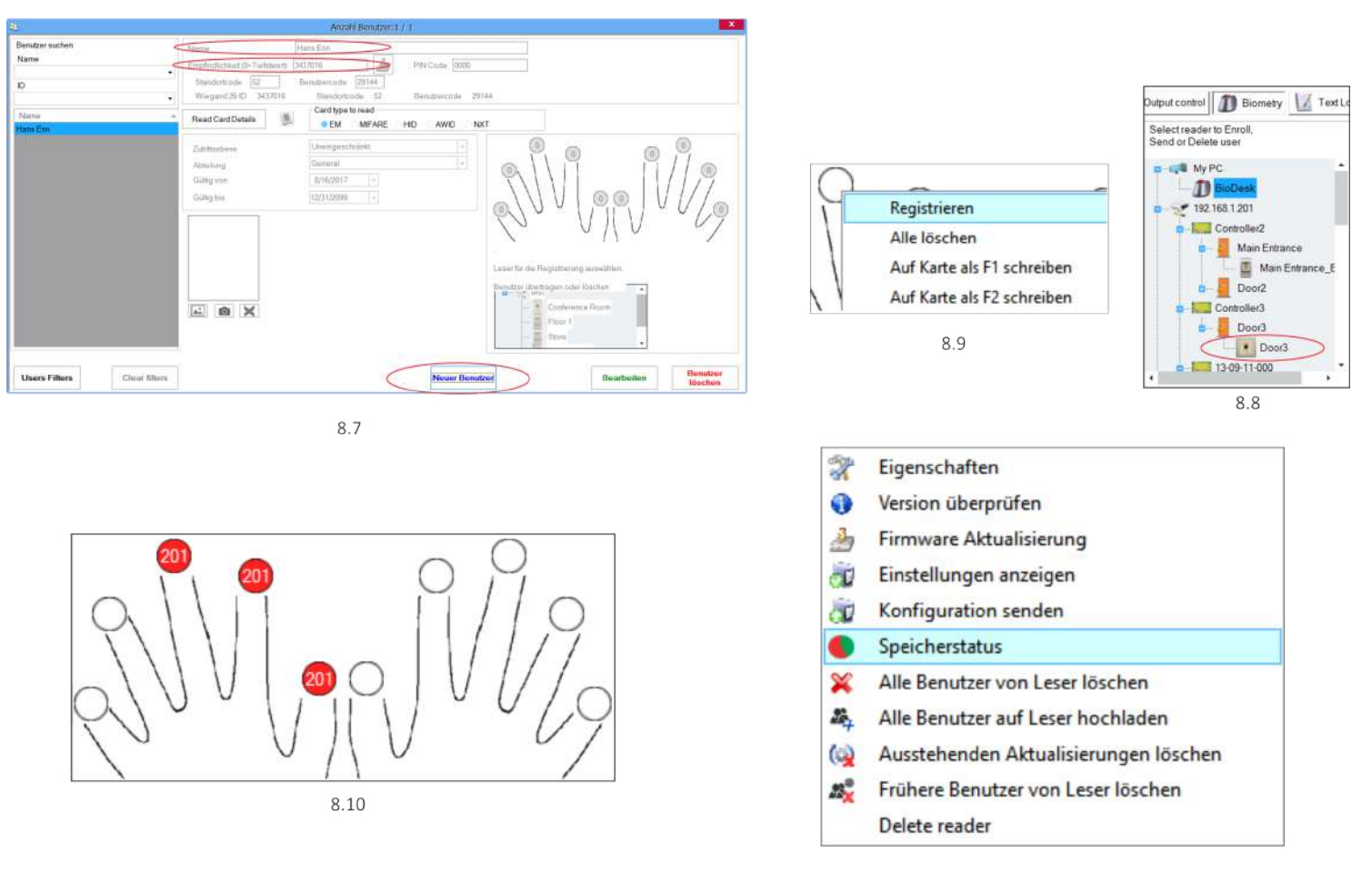

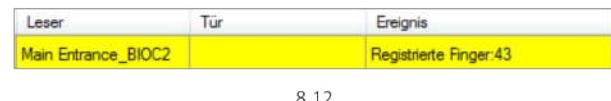

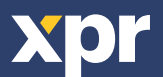

#### **9.6 FINGERABDRÜCKE LÖSCHEN**

Die Fingerabdrücke werden normalerweise im Fingerabdruckleser und in der Software gespeichert. Sie können entweder nur von den Lesern oder von beiden Orten gelöscht werden.

#### **Einen Benutzer aus dem Fingerabdruckleser löschen**

Benutzer wählen

Auf "Benutzer löschen" klicken. Der Benutzer und seine Fingerabdrücke werden aus der Software und den Fingerabdrucklesern gelöscht. (8.14)

#### **Alle Benutzer aus dem Fingerabdruckleser löschen**

Rechtsklick auf den Leser und "Alle Benutzer von Leser löschen" wählen (8.15)

#### **Einen oder mehrere Fingerabdrücke löschen**

Benutzer wählen und den Reiter "Biometrie" öffnen

Rechtsklick auf Fingerspitze, die gelöscht werden soll, und "Löschen" wählen, wenn ein Finger gelöscht werden soll, oder "Alle löschen", wenn alle Finger des Benutzers gelöscht werden sollen.

Auf "Änderungen speichern" klicken.

Durch diesen Vorgang werden die Fingerabdrücke des Benutzers aus der Software und vom Leser gelöscht. (8.16)

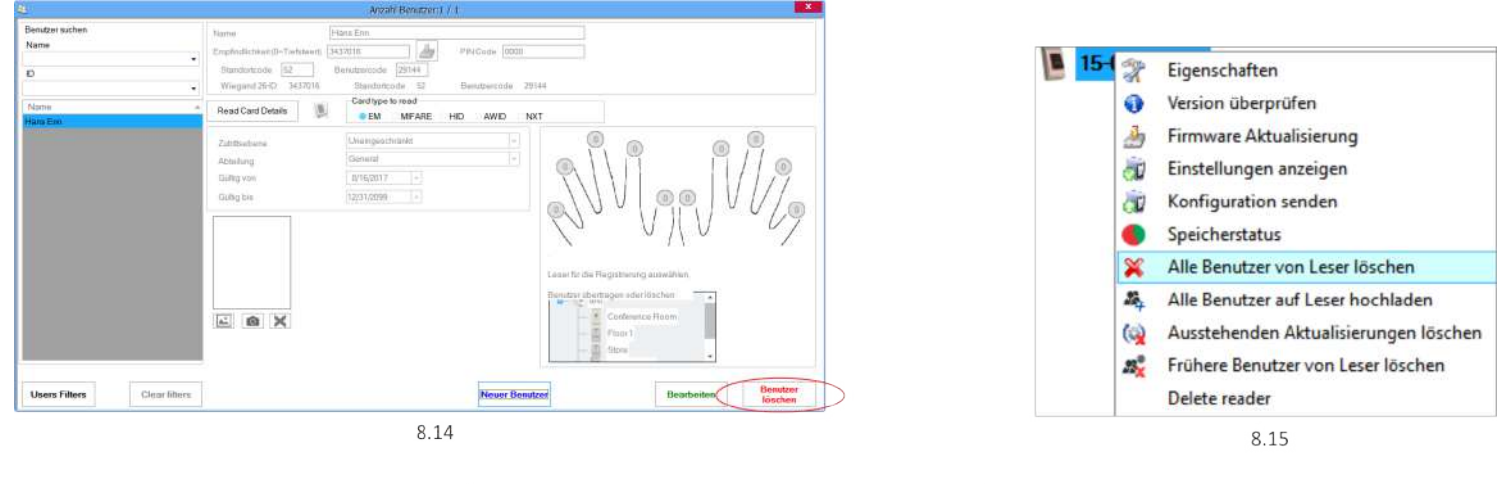

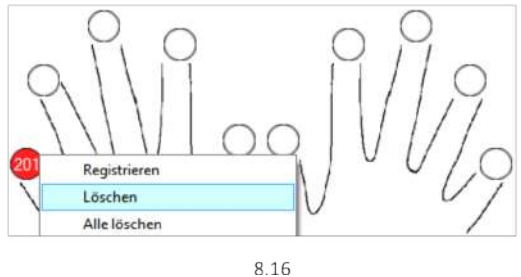

#### **9.7 FINGERABDRÜCKE AUF DIE FINGERABDRUCKLESER ÜBERTRAGEN**

Rechtsklick auf den Fingerabdruckleser und "Alle Benutzer an Leser senden" wählen Der Leser blinkt orange während er die Fingerabdrücke empfängt.

**Hinweis**: Verwenden Sie diese Funktion um einen Leser zu bearbeiten oder hinzuzufügen, wenn ausstehende Aktionen in der Software gelöscht werden sollen oder wenn Sie nicht sicher sind, ob die Fingerabdrücke im Leserspeicher mit der Softwaredatenbank synchronisiert wurden. Normalerweise werden die Fingerabdrücke automatisch gesendet und diese Funktion wird nicht benötigt.

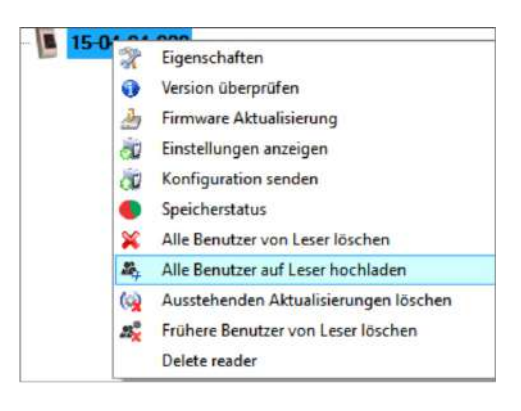

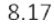

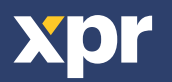

#### **9.8 BENUTZERDEFINIERTES WIEGANDPROTOKOLL**

Beim BIOMANAGER CS sind Wiegand 26, 30, 34 und 40bit als Standardeinstellung programmiert, drei weitere Wiegandformate können vom Nutzer definiert werden.

Einstellung des Wiegandformats: · Wählen Sie **Wiegand** aus dem Menü **Einstellungen**

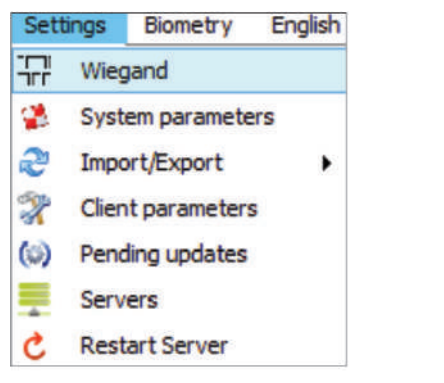

#### Wiegand26 Custom<sub>1</sub> Custom<sub>2</sub> Custom<sub>3</sub> Wiegand<sub>26</sub> Wiegand26 no parity Wiegand30 Wiegand34 Wiegand34 no parity Wiegand40

Wählen Sie im Wiegand Einstellungsfenster eines der benutzerdefinierten Wiegandformate aus

Geben Sie nun die Wiegand-Parameter ein

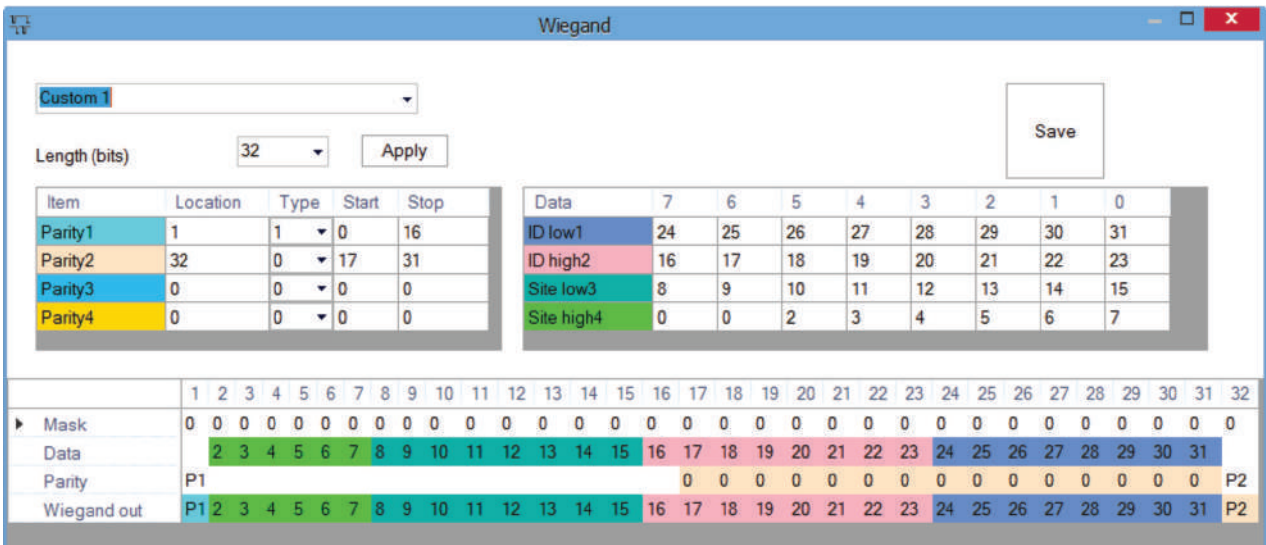

٠

#### Klicken Sie auf **Speichern**

#### **Hinweis**:

Als Endnutzer haben Sie keinen Zugriff auf die Wiegand Einstellungen. Bitten Sie den Servicetechniker die Parameter einzustellen und nehmen sie später keine Änderungen vor.

**Weitere Information finden Sie im BIOMANAGER CS Nutzerhandbuch.**

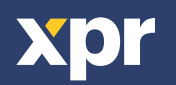

### **10. ERLÄUTERUNG DES WIEGANDPROTOKOLLS**

Die Daten werden über die Leitung D0 für die logische "0" und D1 für die logische "1" gesendet. Beide Leitungen übermitteln die Daten asynchron, d.h. ein Low-Signal in DATA 0 steht für "0" und ein Low-Signal in DATA 1 steht für eine "1". Bei einem High-Signal, werden keine Daten übertragen. Es kann jeweils nur eine der beiden Leitungen (D0 / D1) Daten übermitteln.

z.B.: Datenübertragung 0010....

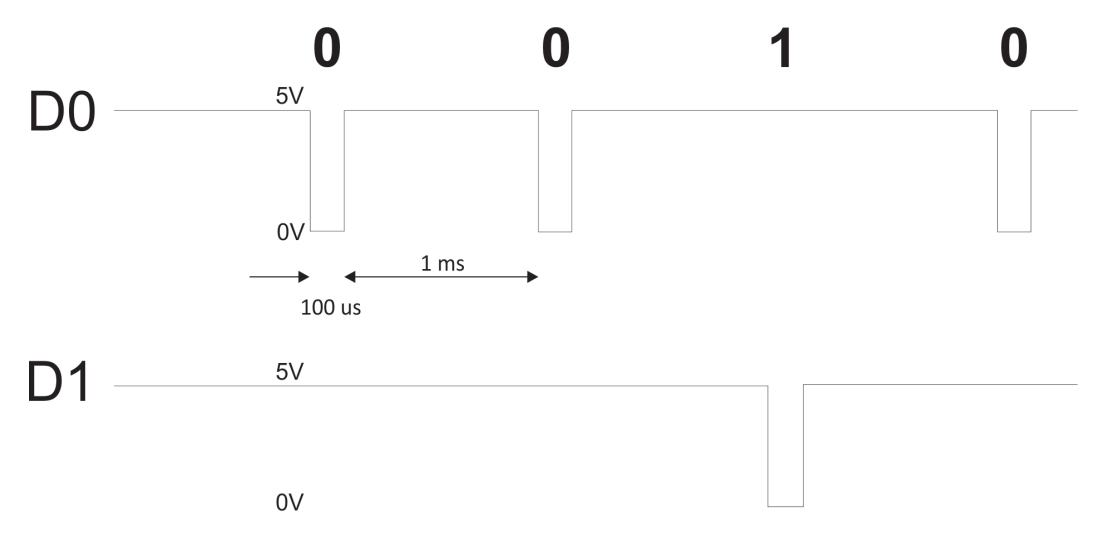

Datenbit 0 = ca. 100 us (Mikrosekunden) Datenbit 1 = ca. 100 us (Mikrosekunden)

Zeit zwischen zwei Datenbits: ca. 1 ms (Millisekunde). Beide Datenleitungen (D0 und D1) senden ein High-Signal.

#### **Erklärung des 26 Bit Wiegandformats**

Jeder Datenblock besteht aus einem ersten Paritätsbit P1, einem festen 8-bit Standortcode, 16 Bits Nutzercode und einem zweiten Paritätsbit P2. Darstellung eines solchen Datenblocks, siehe unten:

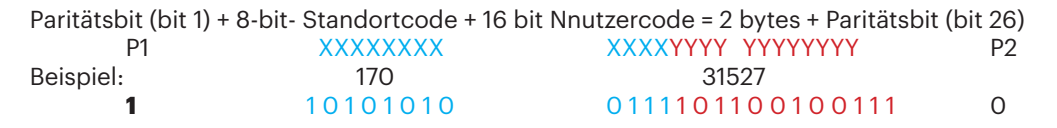

**Hinweis**: Paritätsbits werden wie folgt berechnet: P1 = gerade Parität wird über die Bits 2 bis 13 berechnet (X) P2 = ungerade Parität wird über die Bits 14 bis 25 (Y)

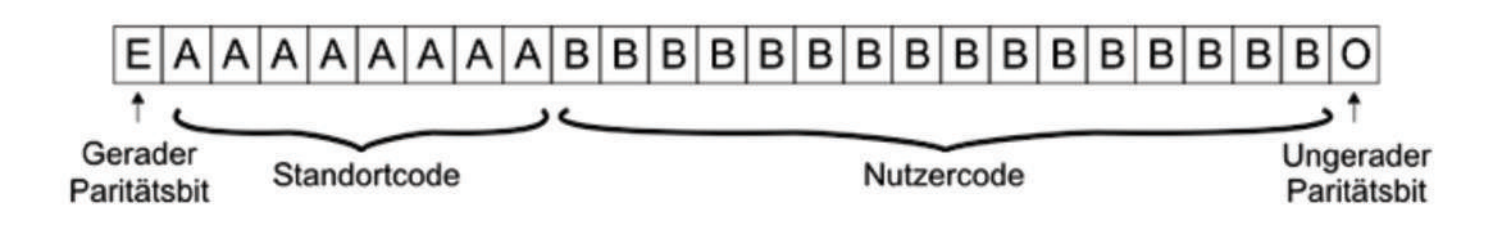

### **11. SICHERHEITSVORKEHRUNGEN**

Installieren Sie das Gerät nicht ohne Schutzabdeckung an einem Ort der direkter Sonneneinstrahlung ausgesetzt ist. Installieren Sie das Gerät und die Verkabelung nicht in der Nähe eines starken elektromagnetischen Feldes wie z.B. einer Funkantenne.

Bringen Sie das Gerät nicht in der Nähe oder über einer Heizquelle an.

Reinigung des Lesegerätes: Befeuchten oder besprühen Sie es nicht mit Wasser oder Reinigungsmitteln sondern wischen Sie es mit einem weichen Tuch oder Handtuch ab.

Lassen Sie Kinder das Gerät nie ohne Aufsicht bedienen.

Bitte beachten Sie, dass die Reinigung des Sensors mit einem Reiniger, Haushaltsbenzin oder Verdünner die Oberfläche beschädigen kann und somit Fingerabdrücke nicht mehr eingelesen werden können.

s Produkt erfüllt die Bestimmungen der EMV-Richtlinie 2014/30/EU und der Richtlinie für Funkanlangen 2014/53/EU. Darüber hinaus entspricht es der RoHS2-Richtlinie EN50581:2012 und RoHS3-Richtlinie 2015/863/EU.

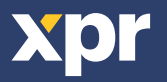